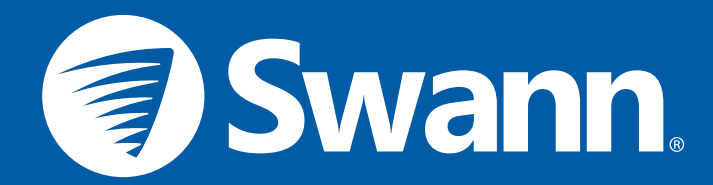

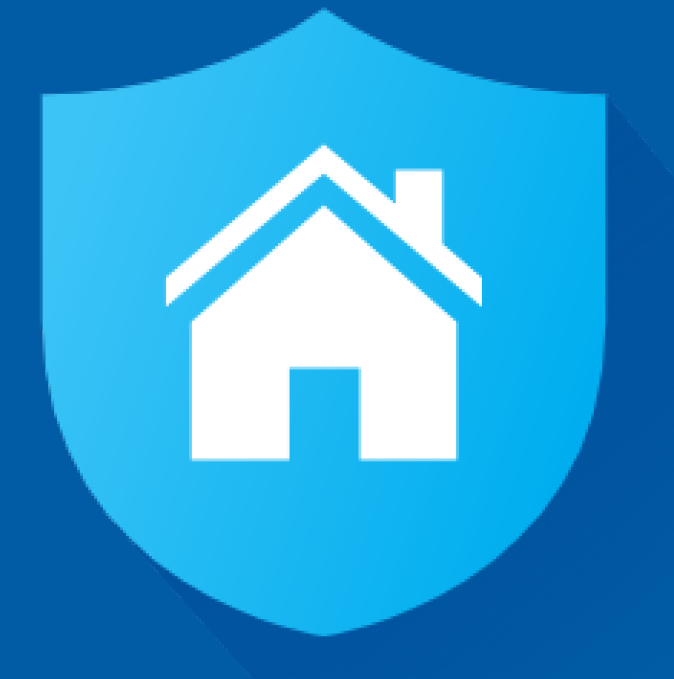

# **Smart Security Camera SAFE by Swann App Manual**

**iOS and Android**

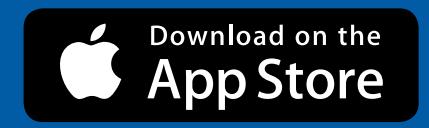

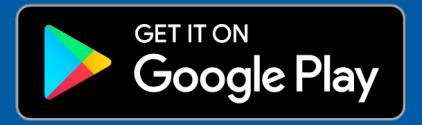

**English**

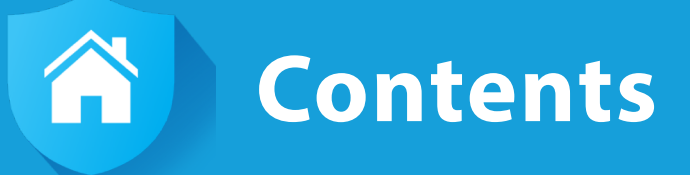

## **[Getting Started](#page-3-0)**

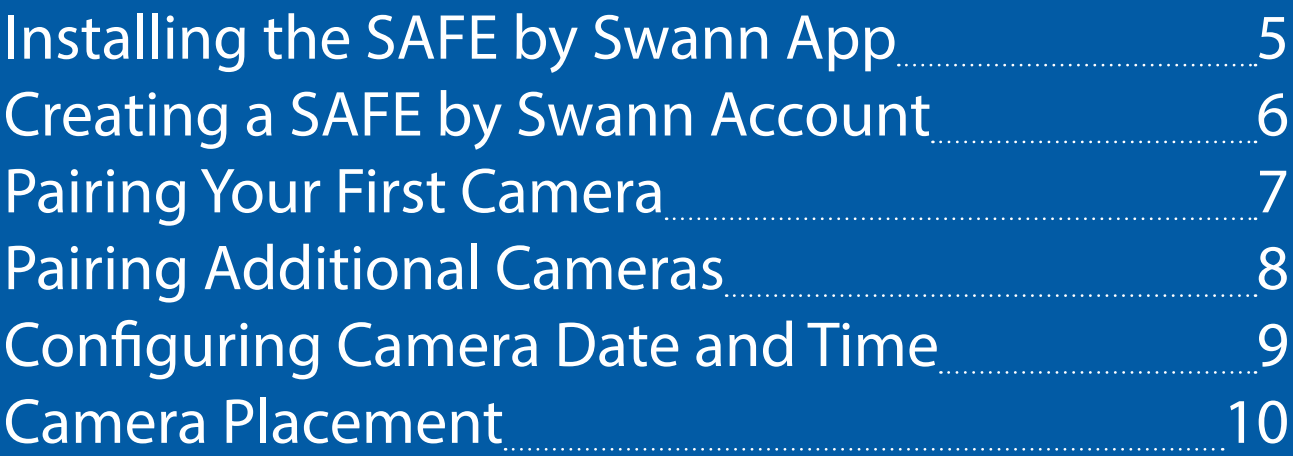

## **[About the App Interface](#page-10-0)**

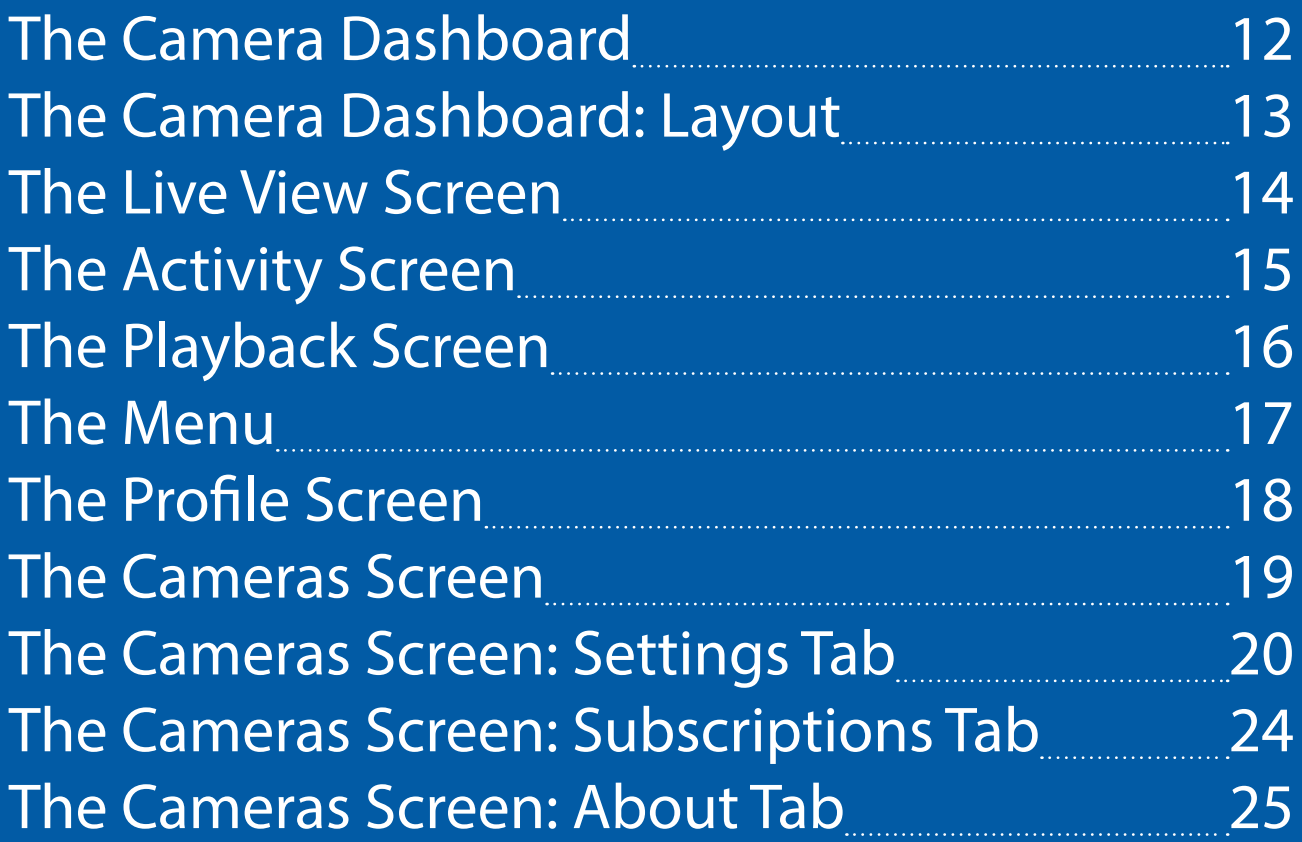

## **[Camera Maintenance](#page-26-0)**

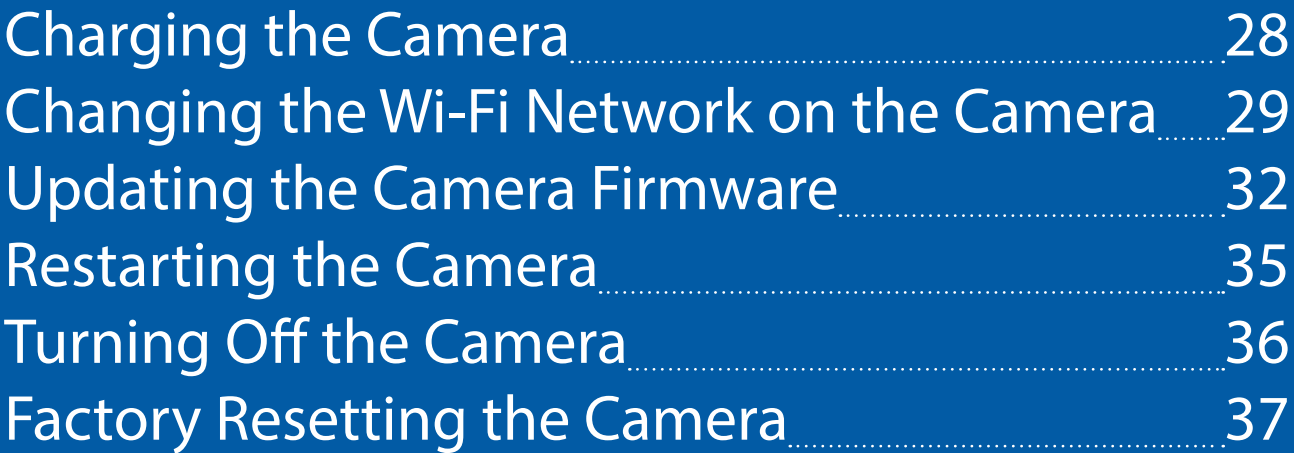

## **[Tips & FAQs](#page-37-0)**

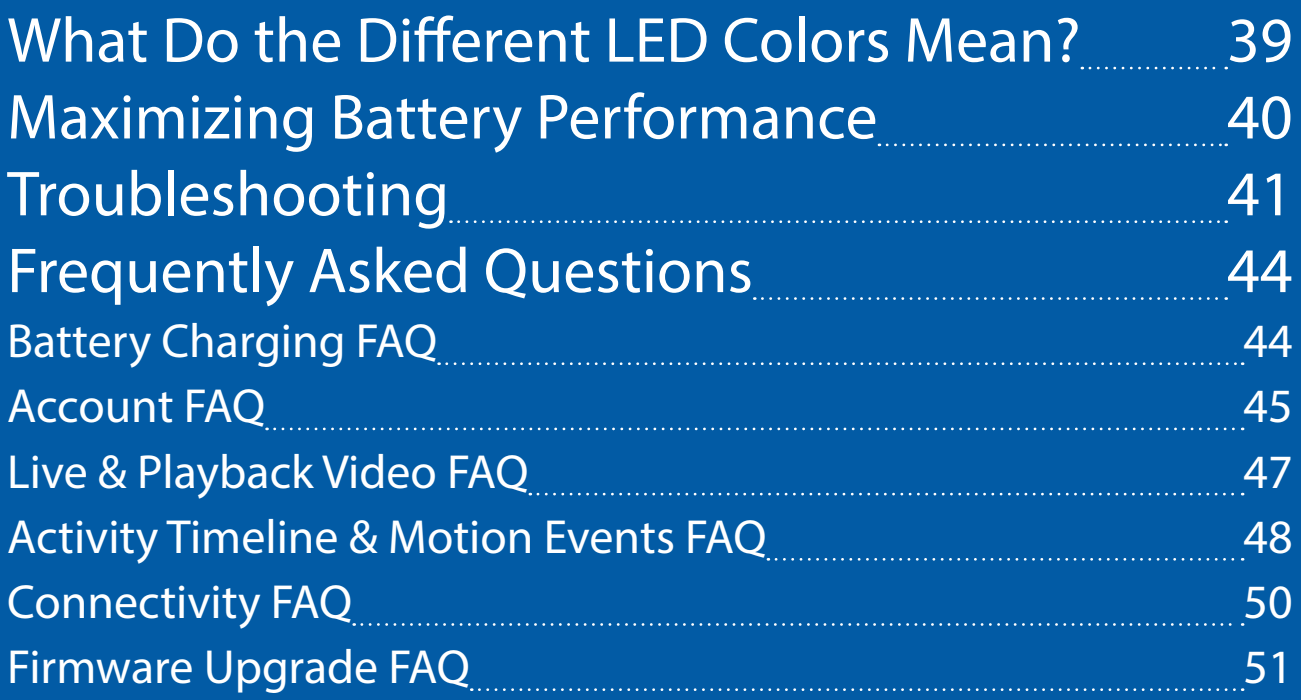

<span id="page-3-0"></span>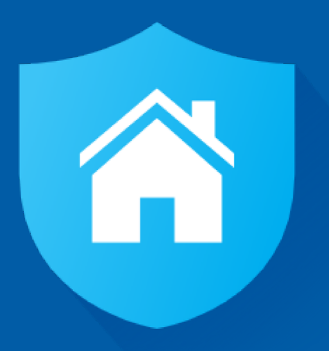

# **Getting Started**

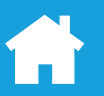

## <span id="page-4-0"></span>**Installing the SAFE by Swann App**

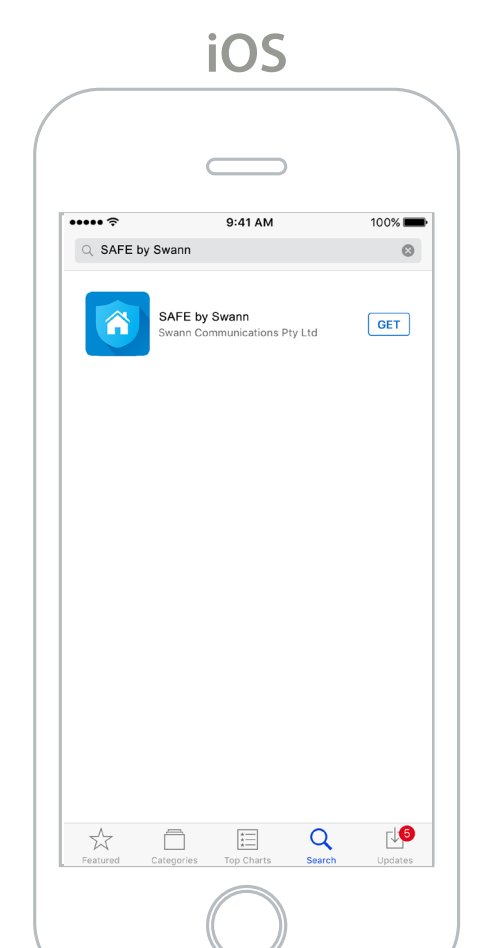

If you have an Apple iPhone, download the latest version of the SAFE by Swann app from the Apple App Store.

**Android** 

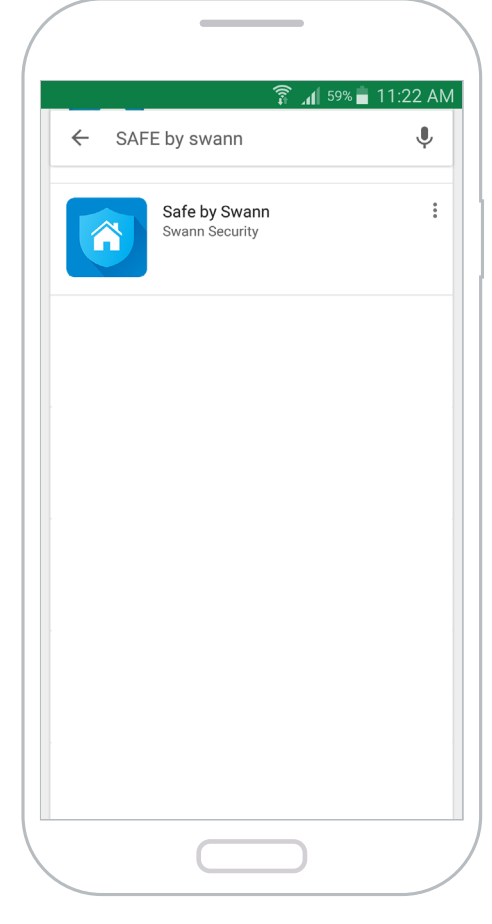

If you have an Android smartphone, download the latest version of the SAFE by Swann app from Google Play™ (tap Apps > Play Store).

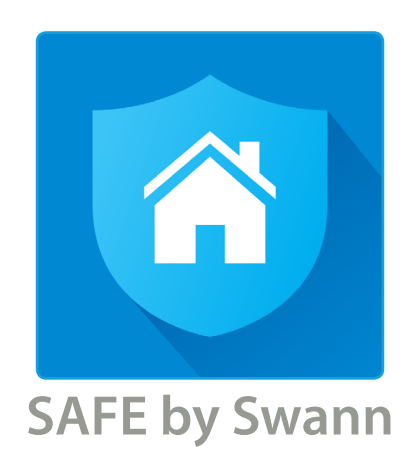

After installation completes, the SAFE by Swann app icon will appear on your smartphone's screen. Tap on the icon to start the app.

#### <span id="page-5-0"></span>**Creating a SAFE by Swann Account**

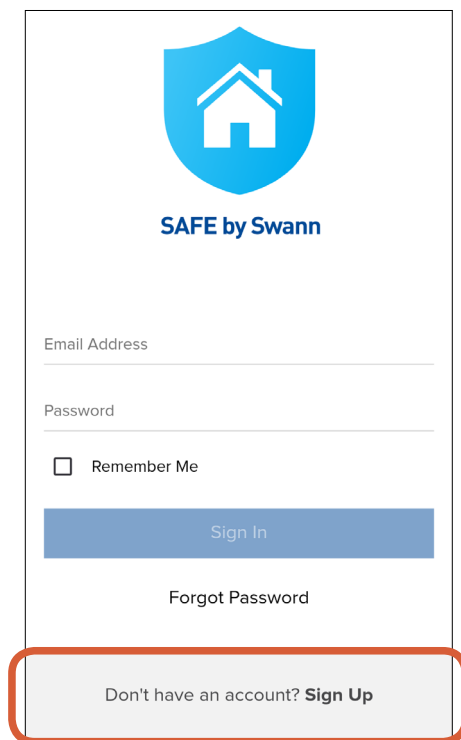

At the bottom of the screen, tap **Don't have an account? Sign Up**.

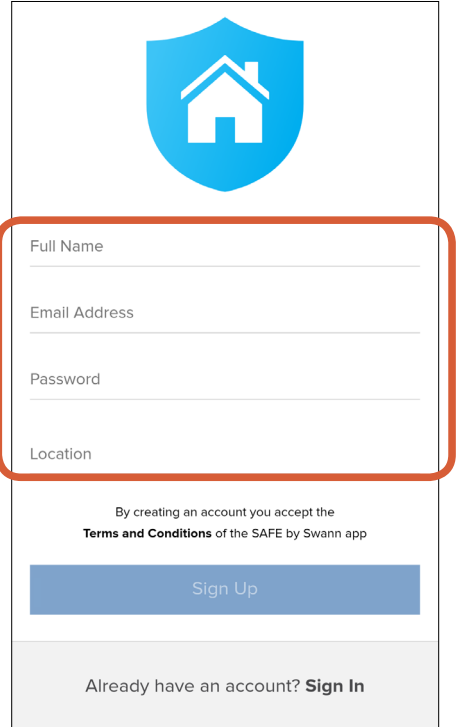

Enter your name, email address, and a password for your new account. To enter your location, tap **Location**, type in the name of your city in the search bar, then select the desired city from the search results.

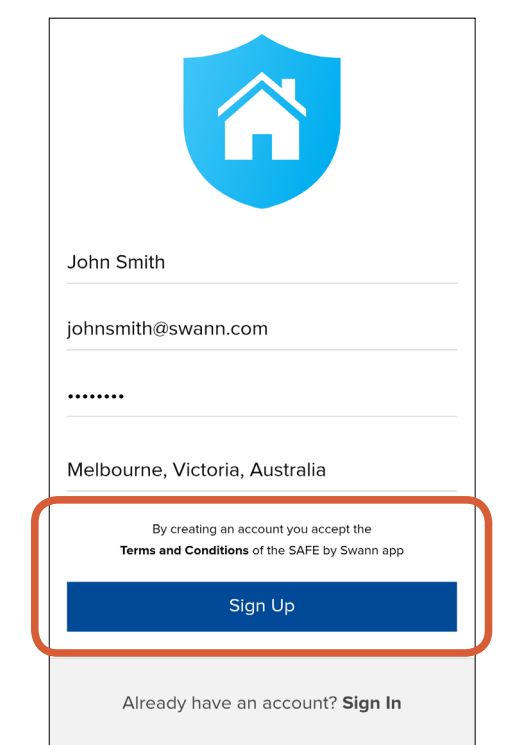

Read the "SAFE by Swann Terms and Conditions", then tap **Sign Up** to accept the terms and conditions and create your account.

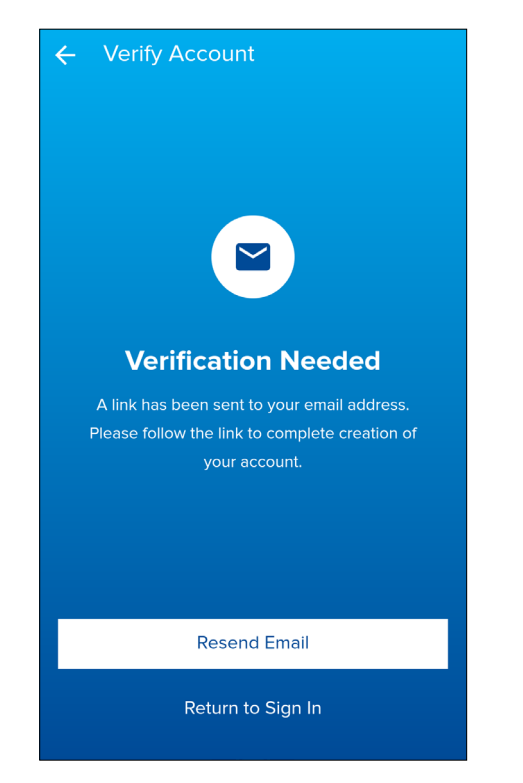

Check your email inbox for a verification email from SAFE by Swann. Open the link included in the verification email to validate your email address and activate your account.

If you don't receive the verification email within a few minutes of signing up, check your Junk folder or tap **Resend Email** to receive another verification email.

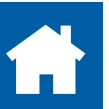

#### <span id="page-6-0"></span>**Pairing Your First Camera**

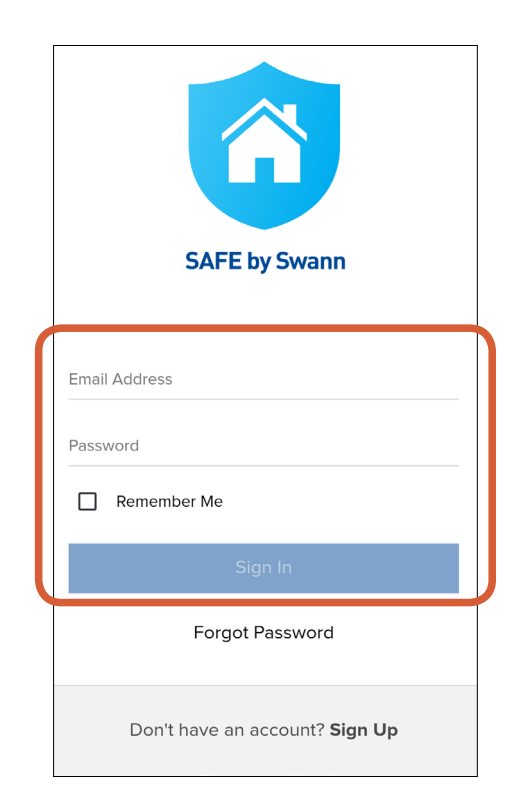

Sign in to your account by entering your login information. If you want the app to remember your login credentials and sign in automatically the next time it is started, select the **Remember Me** checkbox before you tap **Sign In**.

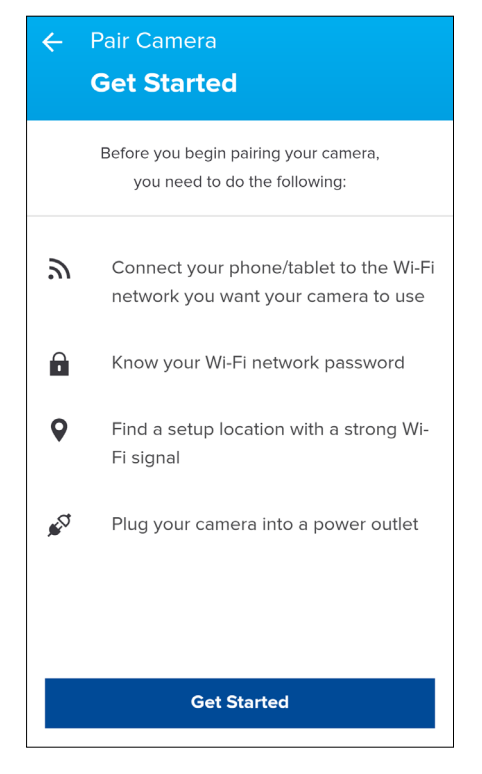

Follow the prompts to connect the camera to your Wi-Fi network (**TIP** For longer range connectivity, use a 2.4GHz network) and register it to your account. Only one camera can be paired at a time. To add more cameras to your account after pairing your first camera, see **["Pairing](#page-7-1)  [Additional Cameras" on page 8](#page-7-1)**.

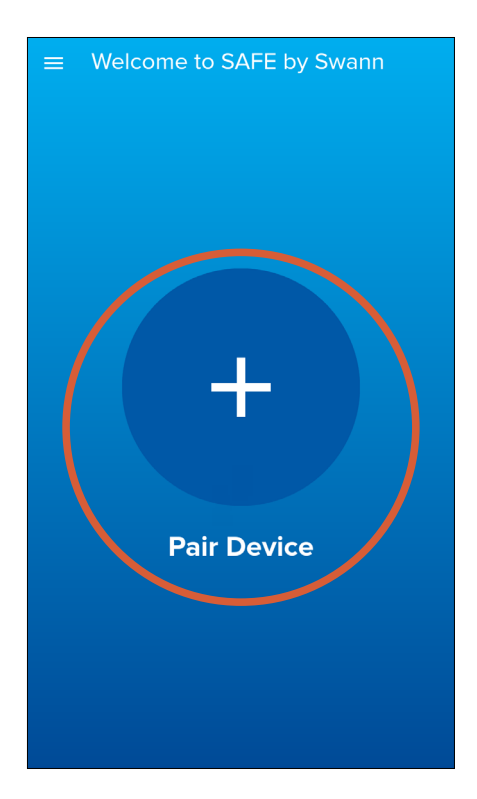

Tap the **Pair Device** button.

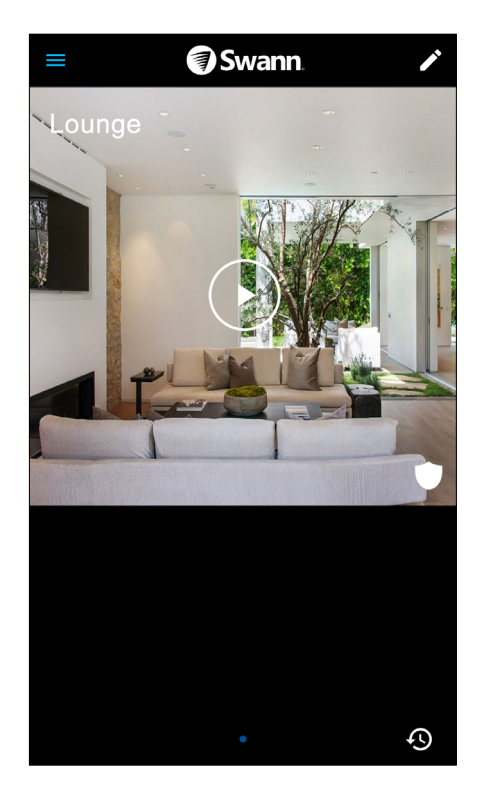

Once the pairing process is finished, the camera will appear on the dashboard. (It may take a few more minutes for the camera to come online as

initial settings are synced to the cloud.) From the dashboard, you can start live streaming and check the activity timeline. See **["The Camera](#page-11-1)  [Dashboard" on page 12](#page-11-1)** for more information.

#### <span id="page-7-1"></span><span id="page-7-0"></span>**Pairing Additional Cameras**

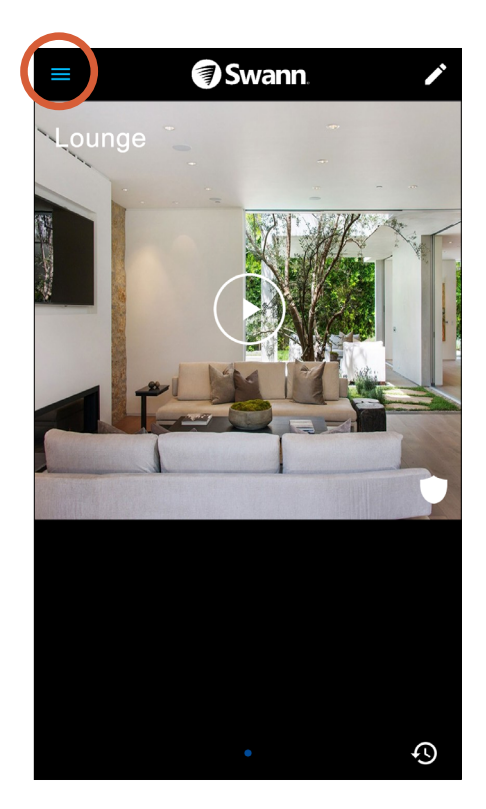

From the dashboard, tap the drawer icon to open the menu.

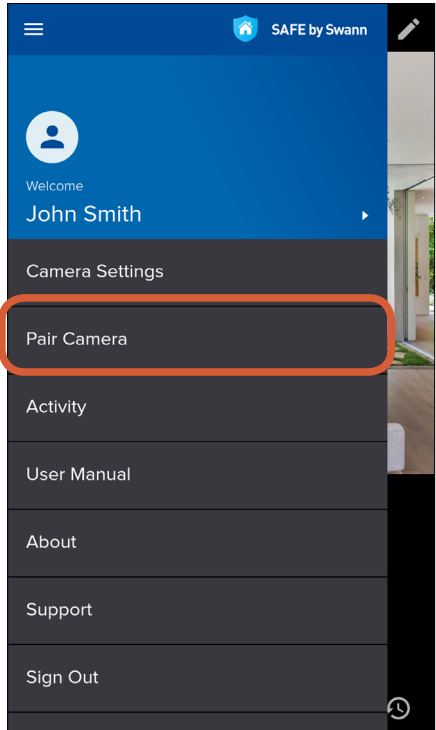

Tap **Pair Camera**.

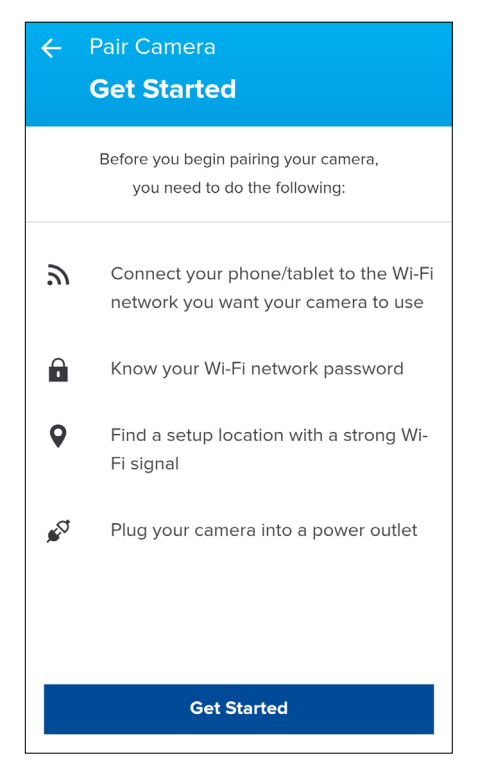

Follow the prompts to connect the camera to your Wi-Fi network (**TIP** For longer range connectivity, use a 2.4GHz network) and register it to your account. Only one camera can be paired at a time. Repeat the above pairing process for every new camera you want to add to your account.

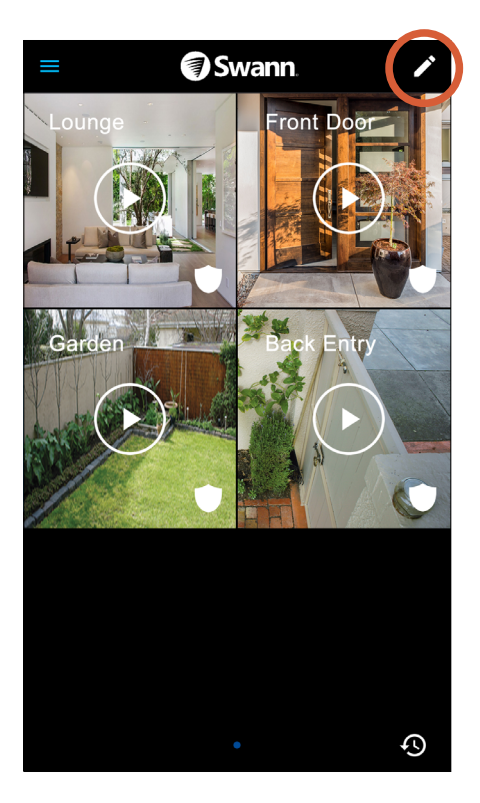

Once the pairing process is finished, the camera will appear on the dashboard. You can arrange the layout of camera tiles on the dashboard by tapping the pencil icon at the top right corner. To learn more, see **["The Camera Dashboard:](#page-12-1)  [Layout" on page 13](#page-12-1)**.

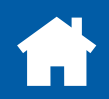

## <span id="page-8-0"></span>**Configuring Camera Date and Time**

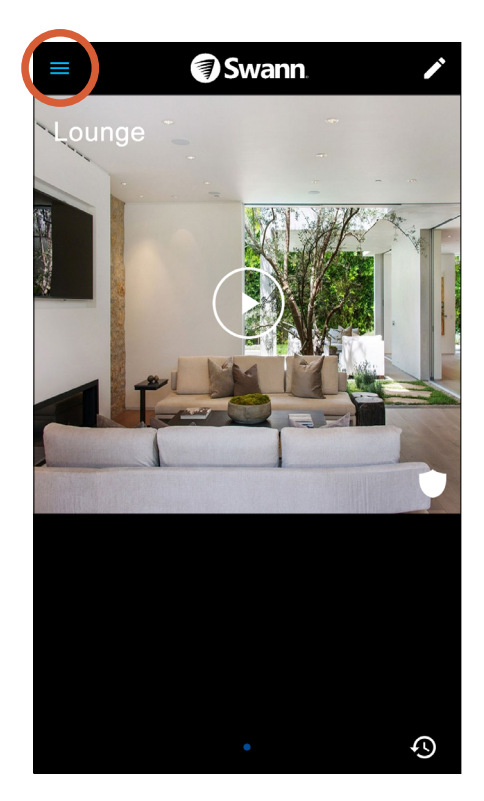

From the dashboard, tap the drawer icon to open the menu.

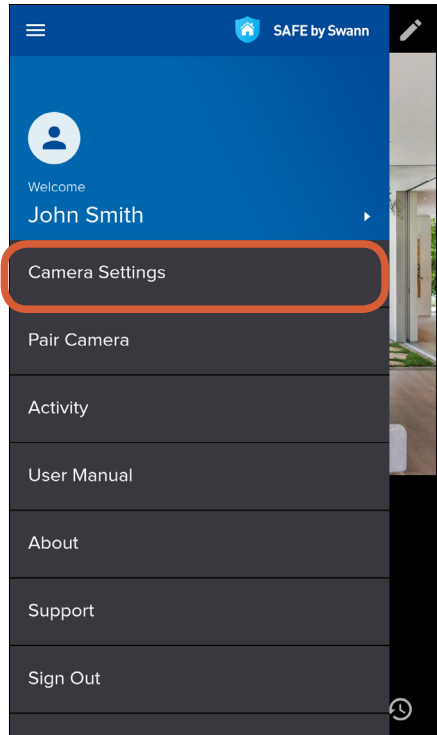

Tap **Camera Settings**.

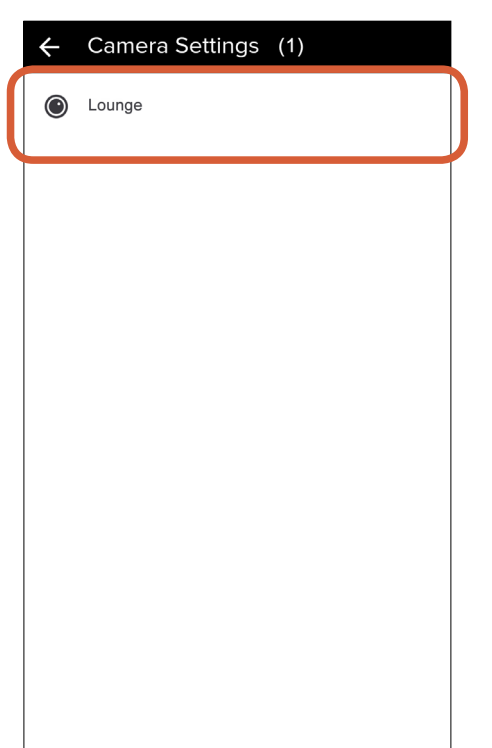

Tap your camera to access the settings.

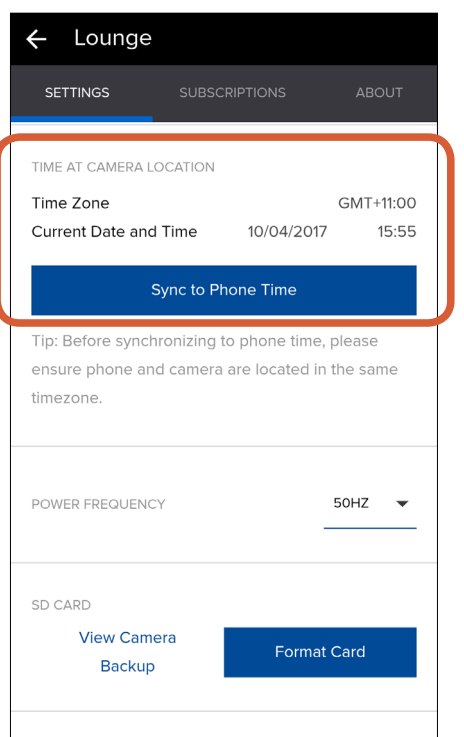

Scroll down to **Time At Camera Location**, and tap the **Sync to Phone Time** button. Your camera will sync its timezone, date and time to the clock on your smartphone. Tap the left arrow at the top left corner to return to the dashboard. For more information about the other available camera settings, see **["The](#page-19-1)  [Cameras Screen: Settings Tab" on page 20](#page-19-1)**.

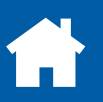

#### <span id="page-9-0"></span>**Camera Placement**

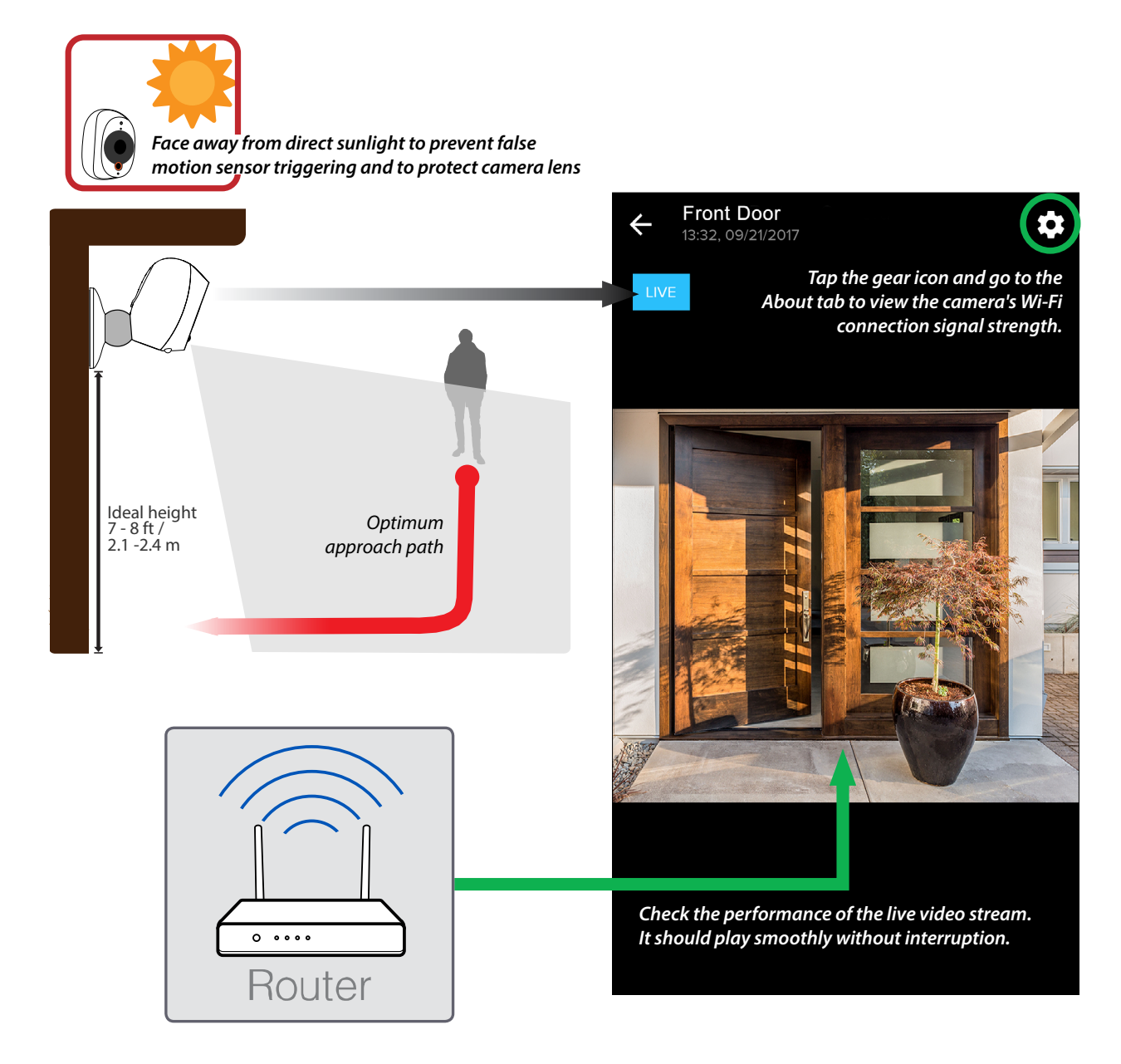

#### **Choose a place with reliable Wi-Fi reception**

For best performance, your camera should be placed in a location where there is good, reliable Wi-Fi reception from your router. You can easily test the range of the Wi-Fi connection by taking your camera to different areas of your house and comparing the video streaming performance. (Make sure no other online video streaming service is running at the same time.) If the video streams smoothly without interruption, you have found a good place for your camera. Within the app, you can also view the Wi-Fi connection signal strength. You will notice the strength of the wireless connection decreases as you move further away from your router.

#### **Optimize motion detection**

Your camera's PIR (passive infrared) motion sensor detects heat signatures of moving objects. You'll generally get good detection results when the camera is pointing downwards at an angle to cover the area where people will be walking across the camera's path before heading directly towards it. Try to minimize the camera's view so it only focuses on the area of importance.

#### **Boost Wi-Fi reception**

If you plan on placing your camera a long way away from your router, for example, your backyard where wireless connectivity is poor, consider installing a Wi-Fi repeater or range extender. This can help increase your Wi-Fi coverage area and improve the signal quality in the furthest corners of your house, giving you a strong connection wherever your camera is.

#### **Secure the magnetic stand**

The supplied double-sided adhesive strips work best on smooth surfaces. When applying the strips, press firmly for at least 30 seconds to achieve a stronger adhesive bond.

<span id="page-10-0"></span>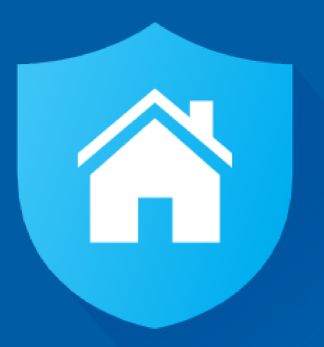

# **About the App Interface**

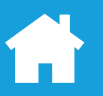

#### <span id="page-11-1"></span><span id="page-11-0"></span>**The Camera Dashboard**

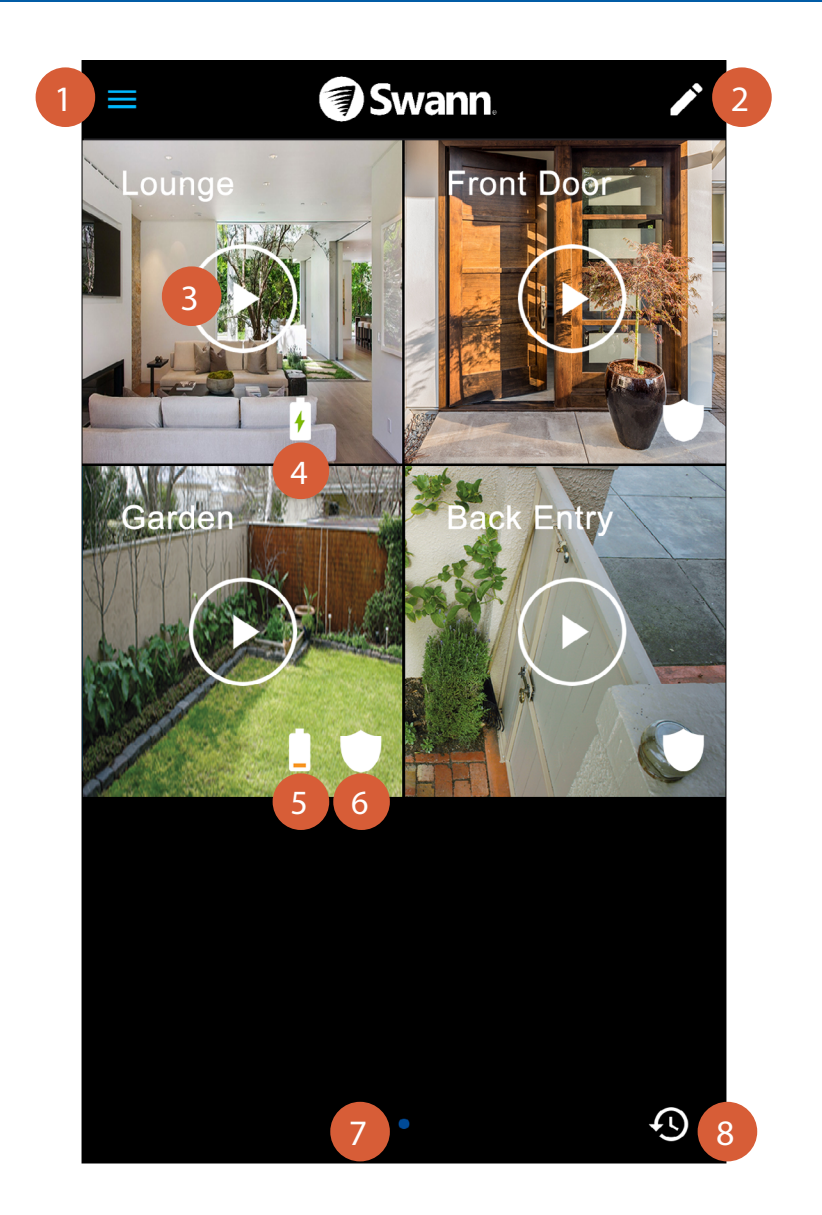

Open the menu where you can edit your account profile, manage camera settings, pair a camera, review camera activity, and more. See **["The Menu" on page 17](#page-16-1)** for more information.

Rearrange the layout of camera tiles on the dashboard according to your preferences. See **["The Camera](#page-12-1)  [Dashboard: Layout" on page 13](#page-12-1)**.

- Tap the "play" icon to start streaming live video from the camera on the [Live View](#page-13-0) screen.
- The "battery charging" icon is displayed when the camera is plugged in for charging.
	- The "battery low" icon is displayed when the camera has less than 30% of battery life remaining. **TIP**

You'll also get push notifications when the camera has 20%, 10% and 5% of battery life remaining.

- The shield icon is displayed when the camera's motion sensor is armed (i.e., the motion sensor sensitivity setting is either LOW or HIGH).
- When you have more than one page on the dashboard, a blue dot in a row of dots indicates the page that is currently being viewed. Swipe left or right to see the cameras on the previous or next page, if available.
- Quickly check the activity feed and view the current day's recorded events, with the most recent event showing at the top. See **["The Activity Screen" on page 15](#page-14-1)** for more information. 8

 $\mathcal{L}$ 

3

4

5

 $\overline{6}$ 

7

#### <span id="page-12-1"></span><span id="page-12-0"></span>**The Camera Dashboard: Layout**

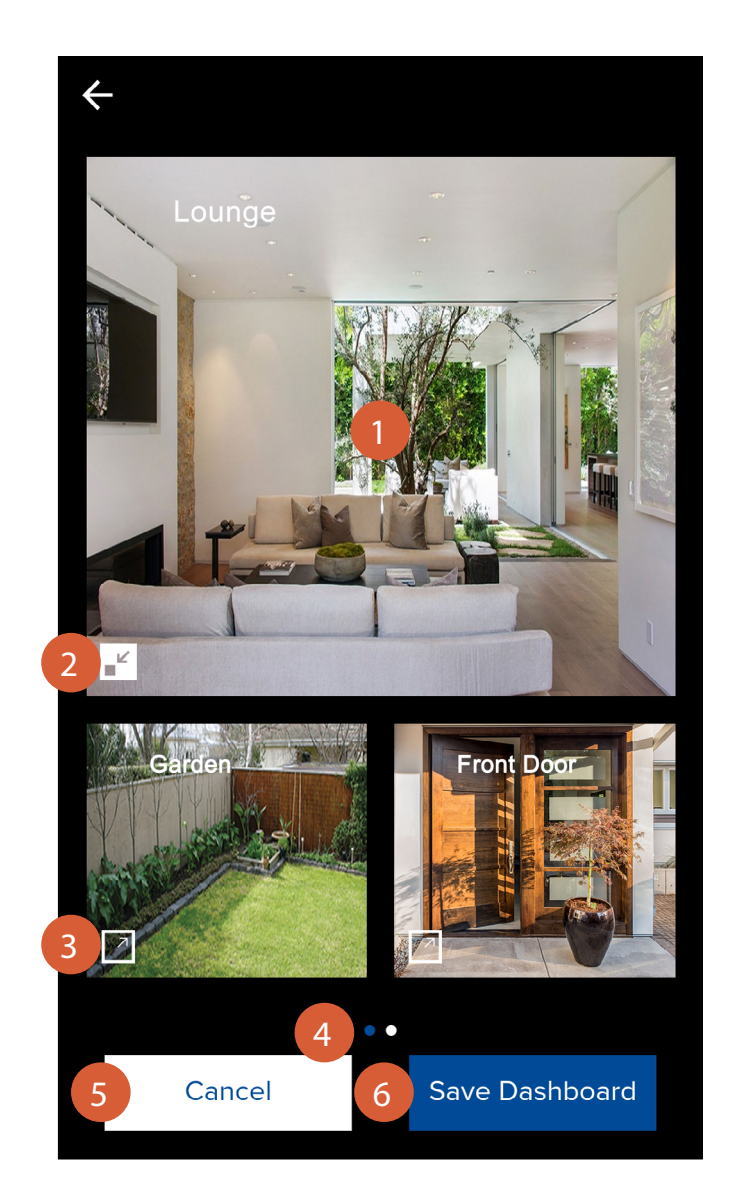

- You can swap spots between camera tiles. Simply tap and hold a camera tile then drag it over the top of another camera tile and release when the tiles have swapped.
	- Tap to resize to a small tile.

2

 $\overline{3}$ 

6

5

- Tap to resize to a large tile. Only a single large camera tile can be displayed on a page. If there is not enough room, the camera tile will be placed on a new page. Additional pages will be deleted automatically when no camera tiles are present.
- When you have more than one page on the dashboard, a blue dot in a row of dots indicates the page that is currently being viewed. Swipe left or right to see the cameras on the previous or next page, if available. 4
	- Discard any changes you've made to the current dashboard layout.
	- Save your new dashboard layout.

#### <span id="page-13-0"></span>**The Live View Screen**

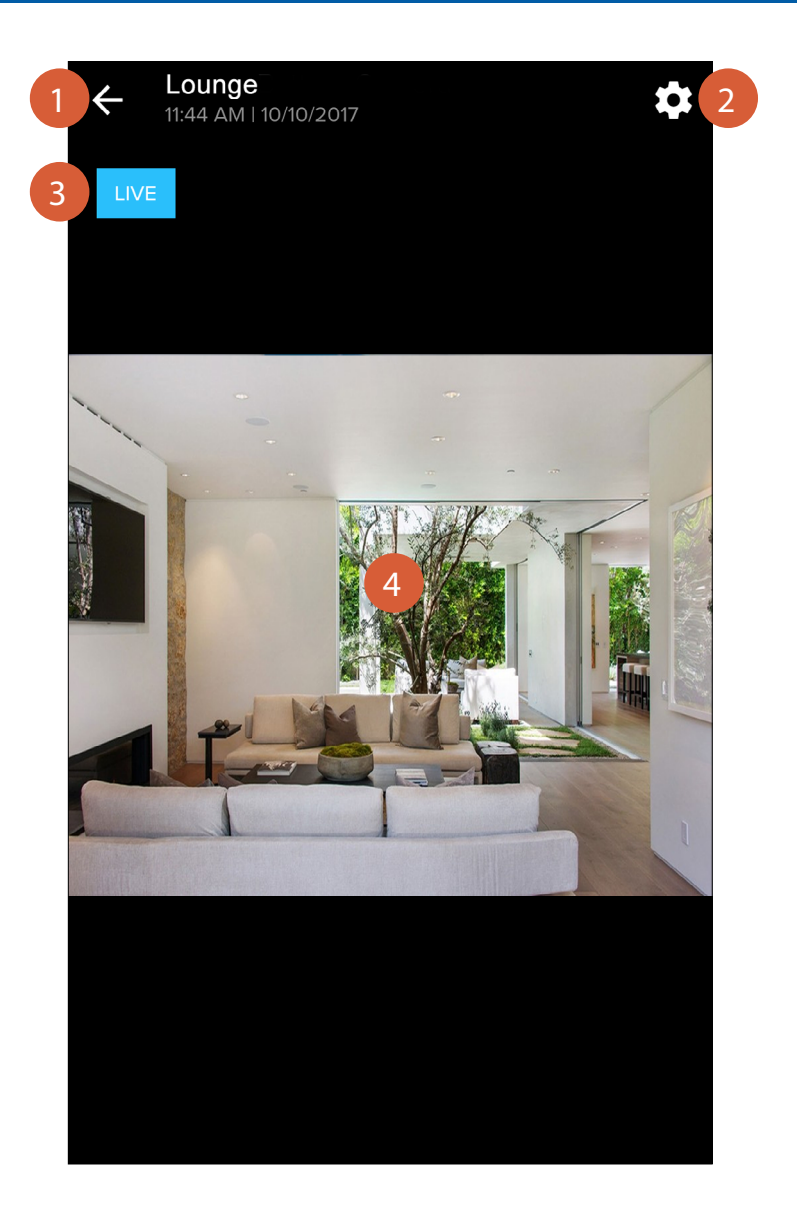

1

2

End the camera's live video stream and return to the dashboard.

Quickly access and adjust the camera's settings such as the name, image quality, motion sensor sensitivity, and motion sensor sleep interval. To learn more about the camera settings available, see **["The Cameras](#page-19-1)  [Screen: Settings Tab" on page 20](#page-19-1)**.

Indicates the status of the live stream connection.

- **Grey:** The live video is loading.
- **Blue:** The live video is streaming.
- 4

3

The video screen. To zoom in and out on the video, place two fingers here at once, and spread them apart or pinch them together. While zoomed in, swipe up, down, left, or right to move around. To watch the video in landscape view, turn your smartphone sideways.

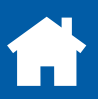

## <span id="page-14-1"></span><span id="page-14-0"></span>**The Activity Screen**

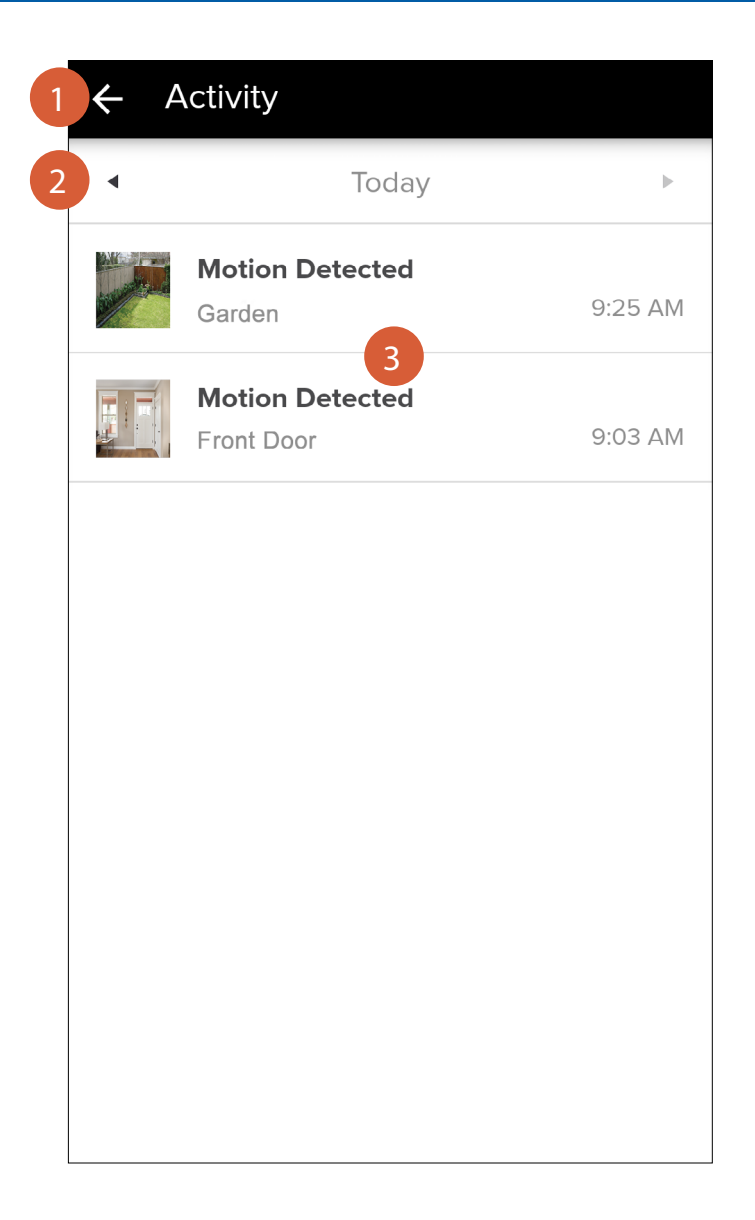

Go back to the previous screen.

- Tap the left or right arrow to view the previous or following day's activity timeline.
- 3 The timeline of motion events captured by the cameras registered to your SAFE by Swann account. The current day's activity timeline is displayed by default. The image thumbnail lets you see a quick snapshot of the video related to the motion event. Tap on a motion event to play the video clip on the [Playback](#page-15-0) screen.

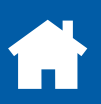

## <span id="page-15-0"></span>**The Playback Screen**

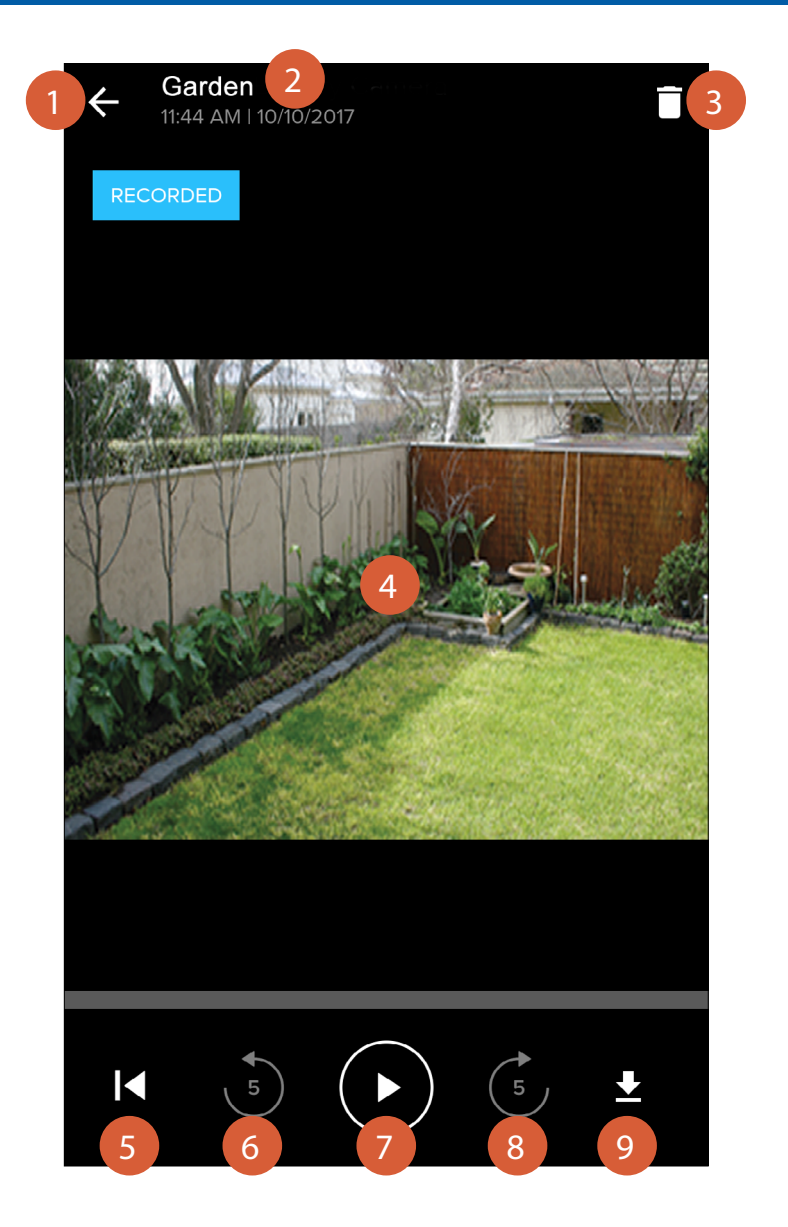

- Go back to the [Activity](#page-14-0) screen.
- The camera name and the time and date of when the motion event was recorded.
- Delete the video recording of the motion event from your SAFE by Swann account. Once deleted, the motion event will also no longer be displayed in the activity timeline.
- The video screen. Turn your smartphone sideways to watch the video in landscape view.
- Rewind the video back to the beginning.
- Rewind the video by 5 seconds.
- Pause/Play the video.

3

2

4

5

6

7

8

9

- Forward the video by 5 seconds.
- Download the video to your smartphone. Downloaded videos are saved on your smartphone's internal memory in the "Pictures/Swann" folder.

<span id="page-16-1"></span><span id="page-16-0"></span>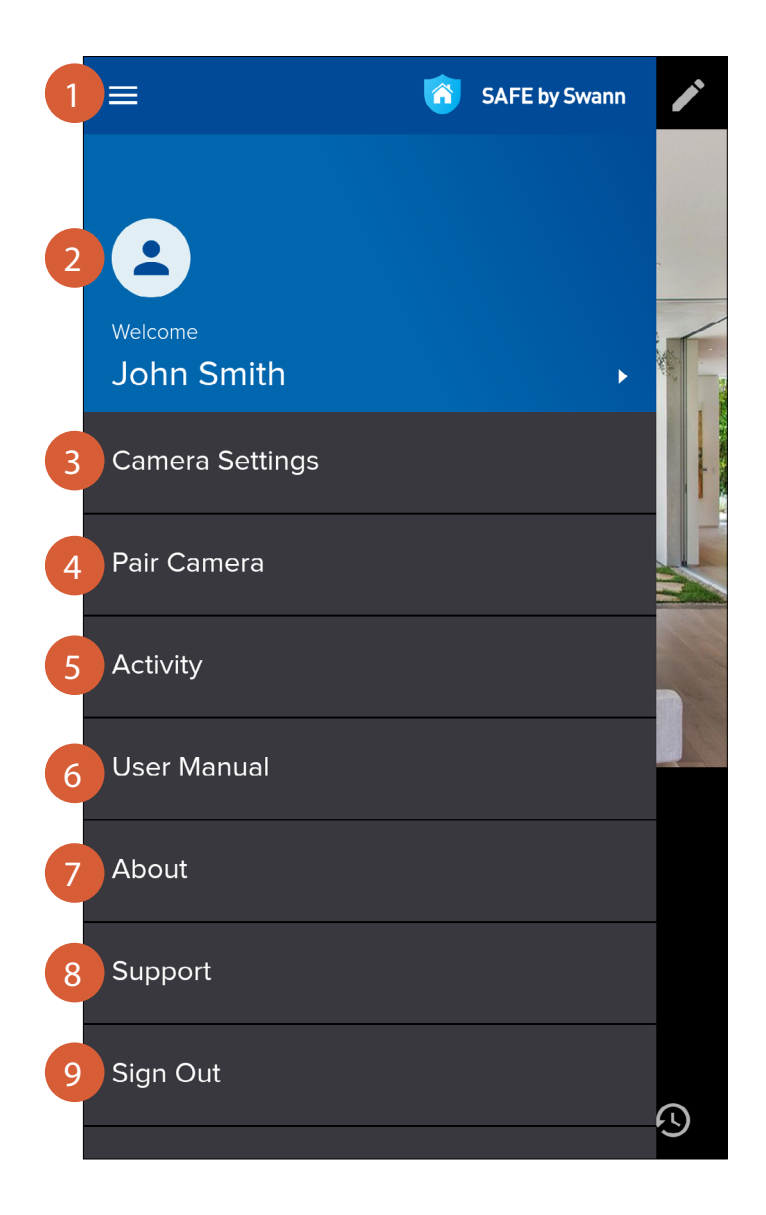

Close the menu.

2

3

 $\boxed{4}$ 

6

9

Edit your profile picture and name, or change your SAFE by Swann account password. See **["The Profile](#page-17-1)  [Screen" on page 18](#page-17-1)** for more information.

- View the list of cameras associated with your SAFE by Swann account and manage camera settings including cloud subscription plans. See **["The Cameras Screen" on page 19](#page-18-1)** for more information.
- Configure Wi-Fi network connection and register a camera to your SAFE by Swann account. **TIP**
	- You can change the Wi-Fi network your camera connects to by going through the same "Pair Camera" setup.
- Display the activity timeline, where you can browse and view recent and past motion events. 5
	- Download the user manual (PDF file) to your smartphone. For best viewing experience, open the user manual using Acrobat Reader (available on App Store or Google Play).
- Display the SAFE by Swann application version information and the terms of service and privacy policy. 7
- Open the Swann Support Center website on your smartphone's web browser. 8
	- Sign out of the SAFE by Swann app.

<span id="page-17-1"></span><span id="page-17-0"></span>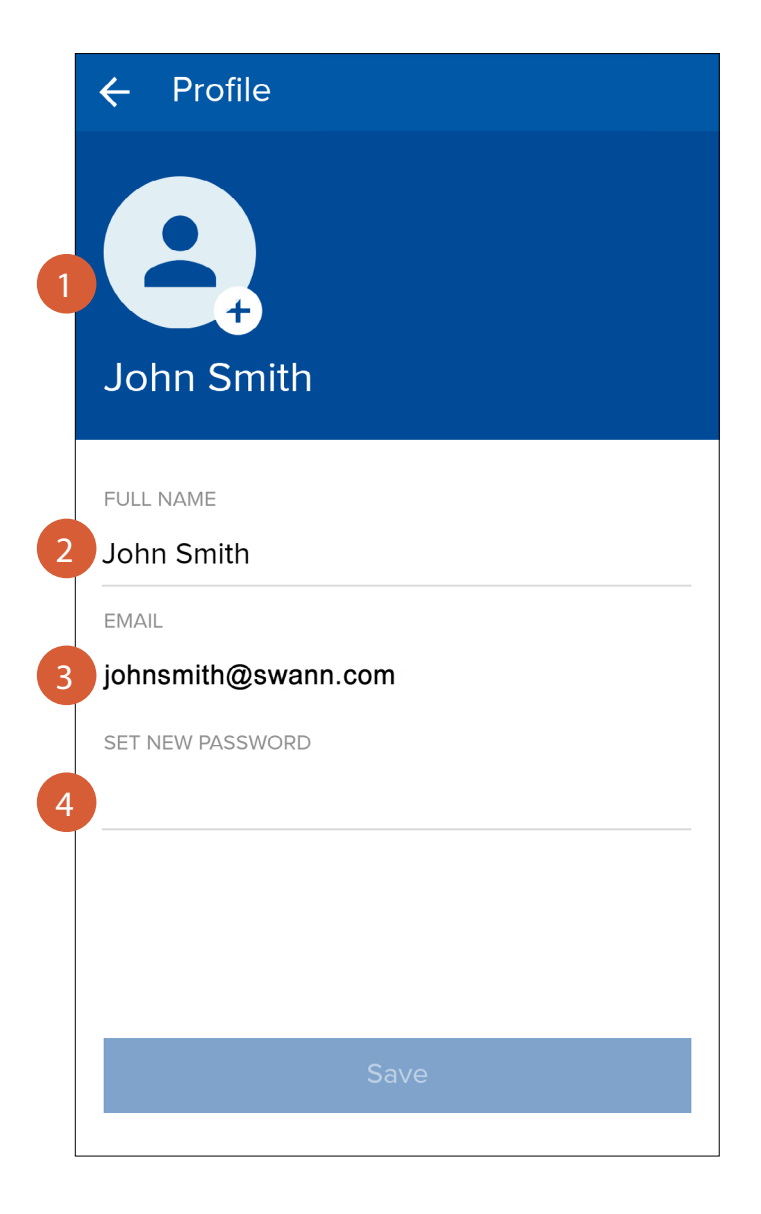

- Shows your profile picture. Tap the **+** button to set up or edit your profile picture.
	- Tap to edit your name.

2

3

- Shows the email address registered with your account.
- Tap to change your account login password. To save your new password, tap the **Save** button at the bottom of the screen. Once the **Save** button is greyed out, the new password has taken effect. You must use your new password the next time you sign in. If you want to change the password again (i.e., ungrey the **Save** button), simply return to the dashboard and then come back to the Profile screen and enter a new password. 4

#### <span id="page-18-1"></span><span id="page-18-0"></span>**The Cameras Screen**

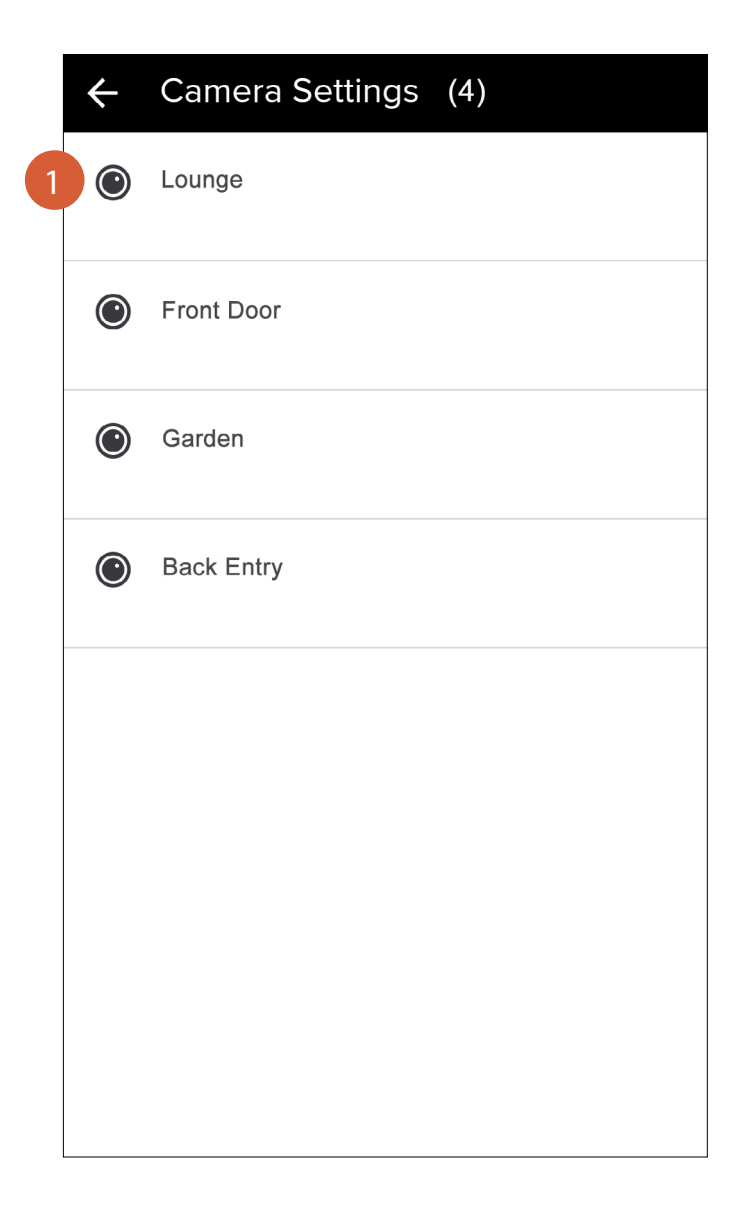

1

Lists all of the cameras that are registered to your account. Tap on the camera name to manage the camera's settings and cloud subscription, as well as to check the hardware information such as firmware version, wireless connection strength, and battery level.

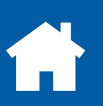

<span id="page-19-1"></span><span id="page-19-0"></span>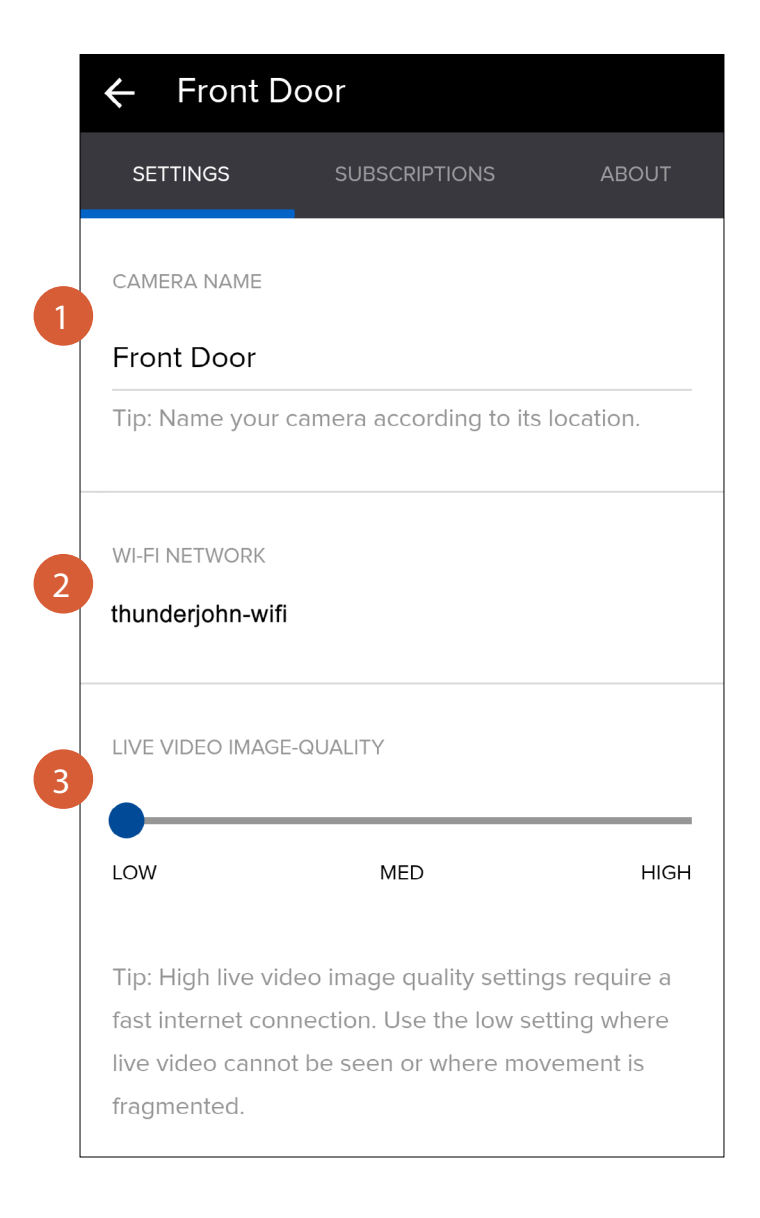

- Tap to change the name of the camera.
	- Shows the Wi-Fi network that the camera is connected to.

Drag the slider left or right to change the resolution of the camera's live video stream between **LOW (480p)**, **MED (720p)**, and **HIGH (1080p)**.

#### **TIP**

2

3

If the live video is slow to load or frequently stops mid-stream, you may have a slow or unstable connection to the internet—try using the **LOW** setting for faster loading times and smoother video streaming.

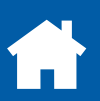

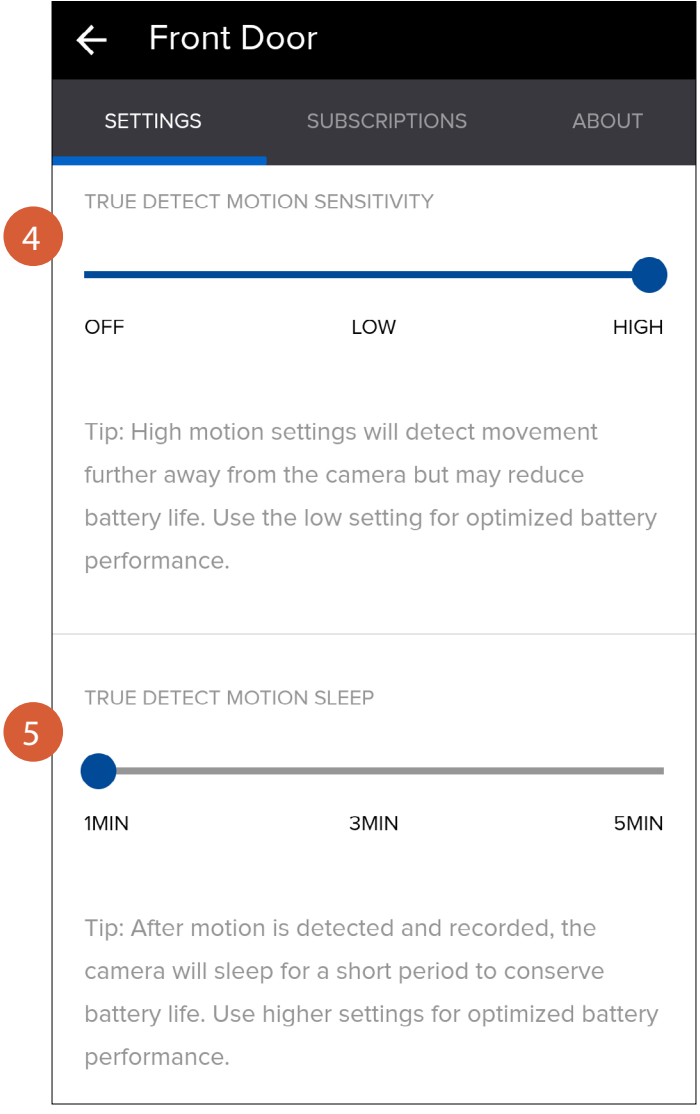

Drag the slider left or right to adjust the sensitivity of the camera's motion sensor.

- **OFF:** The motion sensor is disabled and will not detect motion activity. Use this setting to conserve the camera's battery life when activity monitoring is not needed. For example, when the camera is being charged or when positioning the camera during installation, you can turn off the motion sensor. You can still start live video from the camera at any time.
- **LOW:** The motion sensor is less sensitive and will detect motion activity within a short range only.
- **HIGH:** The motion sensor is more sensitive and will detect motion activity over a longer distance.

#### **TIP**

Every home environment is unique, so we recommend experimenting with the motion sensitivity setting to find out which works best for yours. For example, if your camera is overlooking a high traffic area, you may want to turn down the motion sensitivity to only detect objects that are within the camera's immediate area. This will prevent unnecessary recordings of background activity further away such as your neighbor walking on the sidewalk. That being said, you may also turn up the motion sensitivity to record as much as possible if this is something you desire. Just be aware that the more activity your camera is detecting and recording daily, the more battery it will consume.

5

4

Drag the slider left or right to adjust the time—**1 minute, 3 minutes, or 5 minutes**—that must elapse before the motion sensor can be triggered again by another motion activity.

#### **TIP**

Temporarily set a longer sleep period for the motion sensor when you know that there's ongoing activity within the vicinity of the camera like someone mowing the grass in the backyard or guests walking in and out of a party. This will prevent unnecessary recordings and help to conserve battery life.

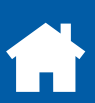

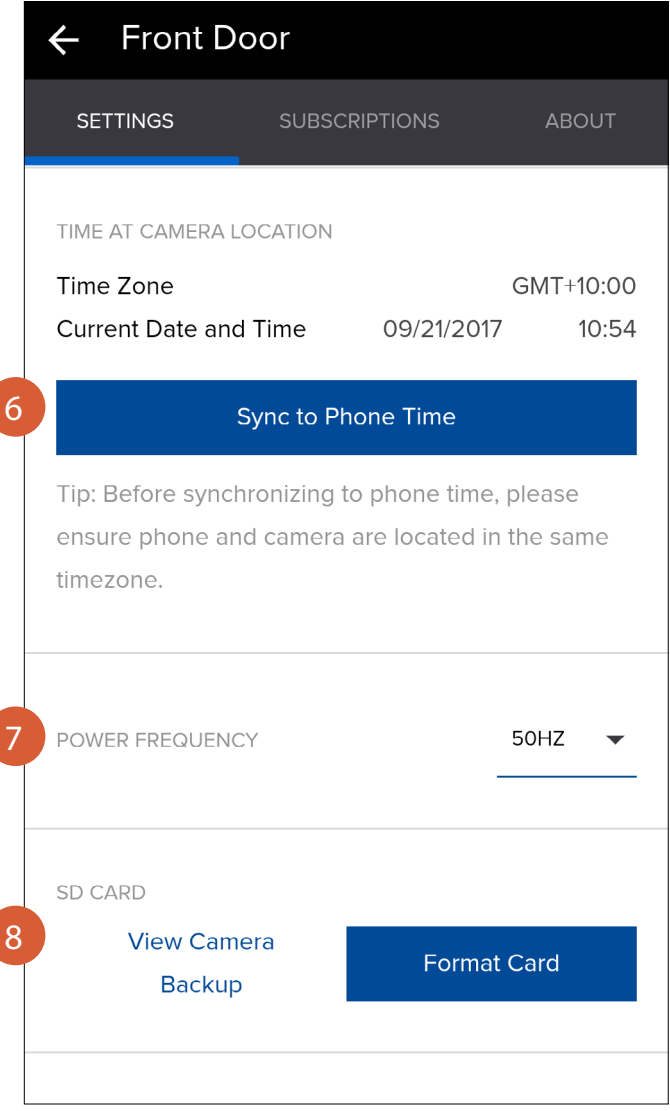

6

7

8

Shows the current timezone, date and time of the camera. If the information is not correct, tap the **Sync to Phone Time** button to enable the camera to automatically sync its timezone, date and time to the clock on your smartphone.

If the video is flickering, make sure the power frequency is set correctly for your locale. For example, **50HZ**  for Australia and UK or **60HZ** for USA and Canada.

Tap **View Camera Backup** to access the last 7 days of motion event video clips stored on the camera's internal memory. Tap the **Format Card** button to clear the camera's internal memory and permanently erase all recordings.

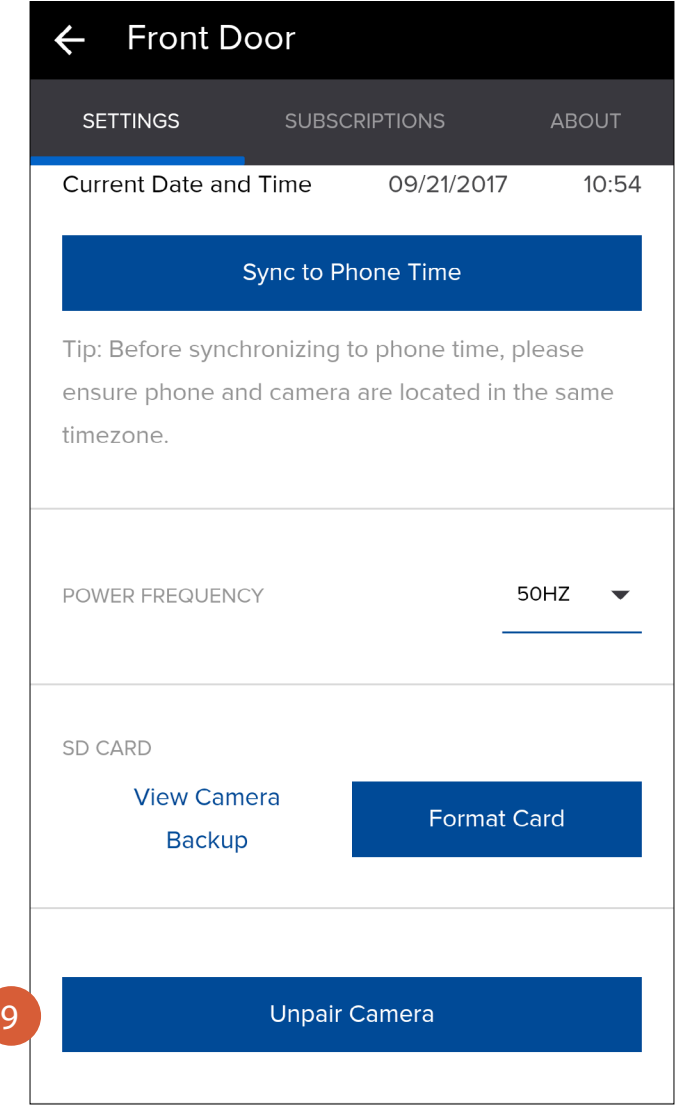

9

In some cases, you might need to unpair your camera. For example, if you want to use your camera with a different SAFE by Swann account or give away your camera to a family member, you need to unpair first. Unpairing will completely delete the camera from your SAFE by Swann account and you'll no longer be able to access the camera's motion activity clips.

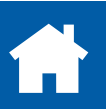

## <span id="page-23-0"></span>**The Cameras Screen: Subscriptions Tab**

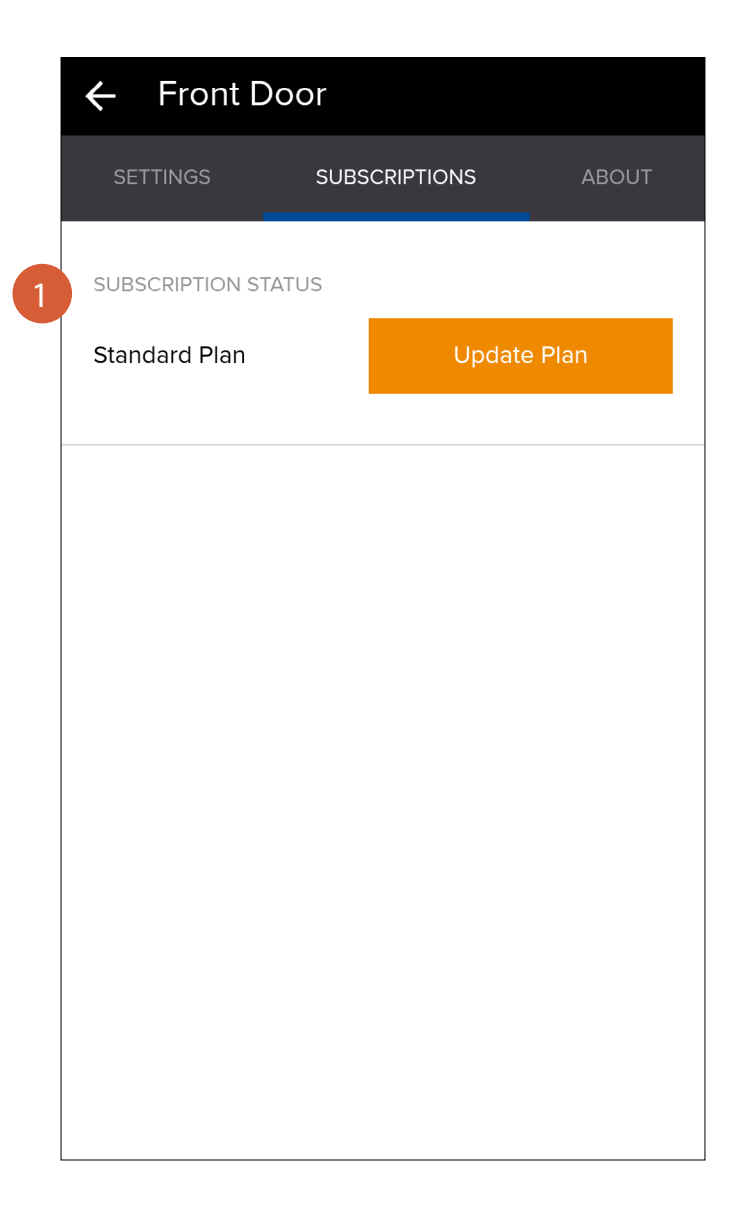

Displays the status of the camera's cloud storage plan. Tap the **Update Plan** button to manage or upgrade the camera's current cloud plan.

#### **TIP**

Every camera comes with free basic cloud storage, and you can easily upgrade to a subscription plan at any time. Subscribing to a cloud plan will enable motion event videos from the camera to be saved in your account for a longer term, providing additional time for you to access and download videos later on. See in-app for the cloud subscription plan details.

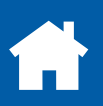

#### <span id="page-24-0"></span>**The Cameras Screen: About Tab**

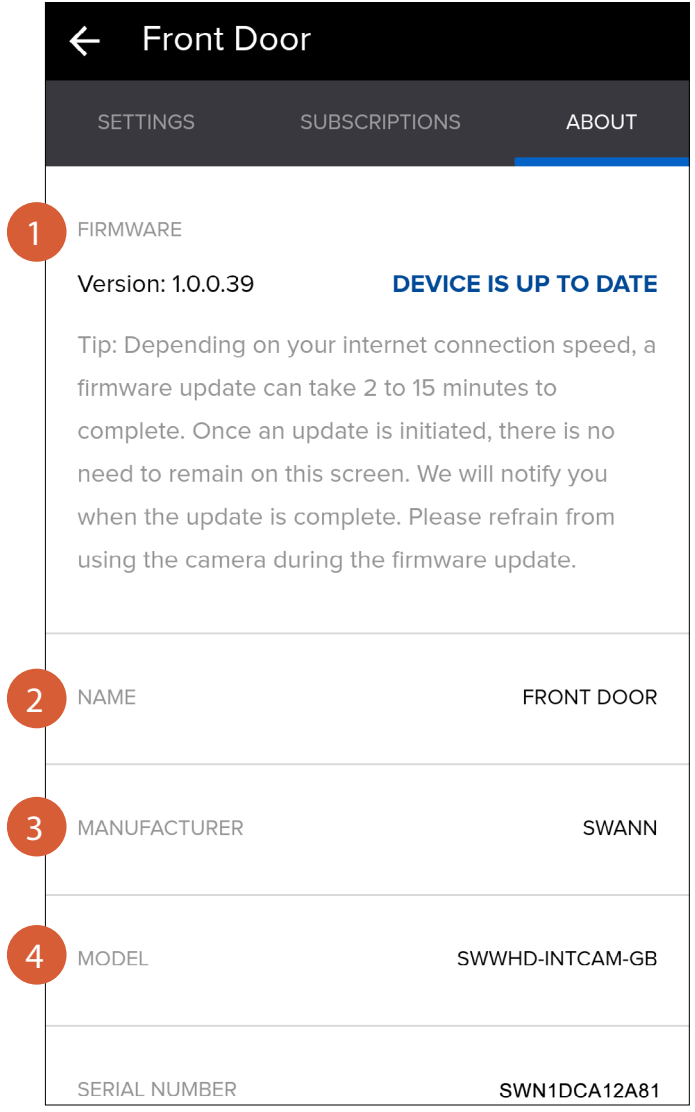

- Displays information about the camera's firmware version. When a new version of the firmware is available, you'll be see the "PLUG-IN PLOWER TO UPDATE SOFTWARE" message. To update the camera, connect it to power then return to this screen and tap the **Update Firmware** button that is displayed. By upgrading the firmware, you will improve the performance of the camera and get access to the latest features. 1
- Displays the camera's name. 2
- Displays the camera's manufacturer name. 3
- Displays the camera's model code. 4

#### **The Cameras Screen: About Tab**

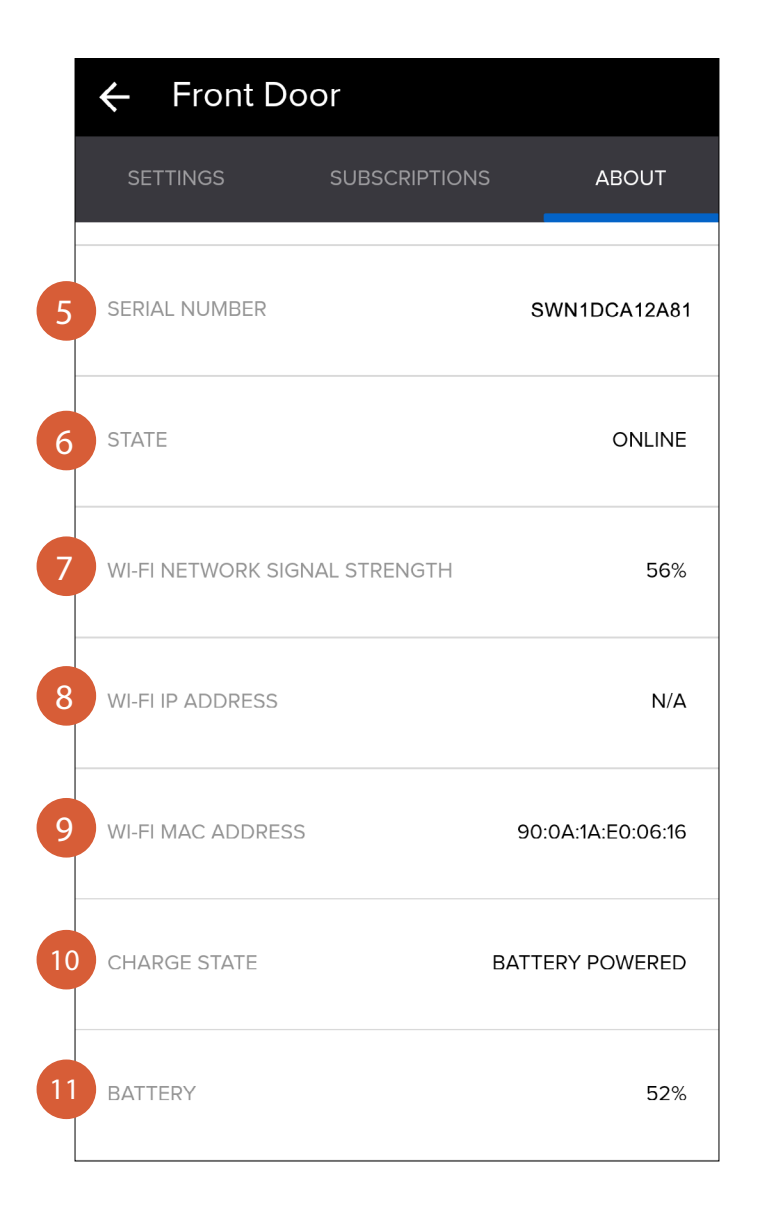

Displays the camera's serial number. 5

6

7

11

- Displays the camera's connection state.
- Displays the strength of the Wi-Fi signal the camera is receiving. In general, the closer the camera is to your router/access point, the stronger the signal strength (higher % percentage), and the more reliable and faster the wireless connection between the camera and your router/access point.
- Displays the camera's IP address on your wireless network. 8
- Displays the camera's MAC address—a unique 12-character hardware ID assigned to the camera so it is identifiable on your wireless network. 9
- Displays the camera's power charge state—"Battery Powered" or "Charging". 10
	- Displays the camera's remaining battery level.

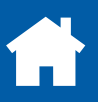

<span id="page-26-0"></span>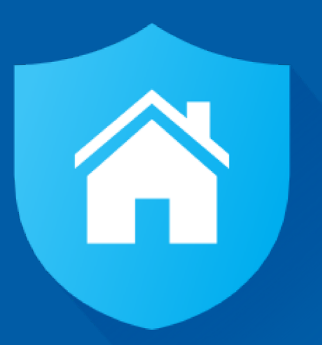

# **Camera Maintenance**

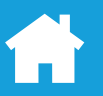

## <span id="page-27-0"></span>**Charging the Camera**

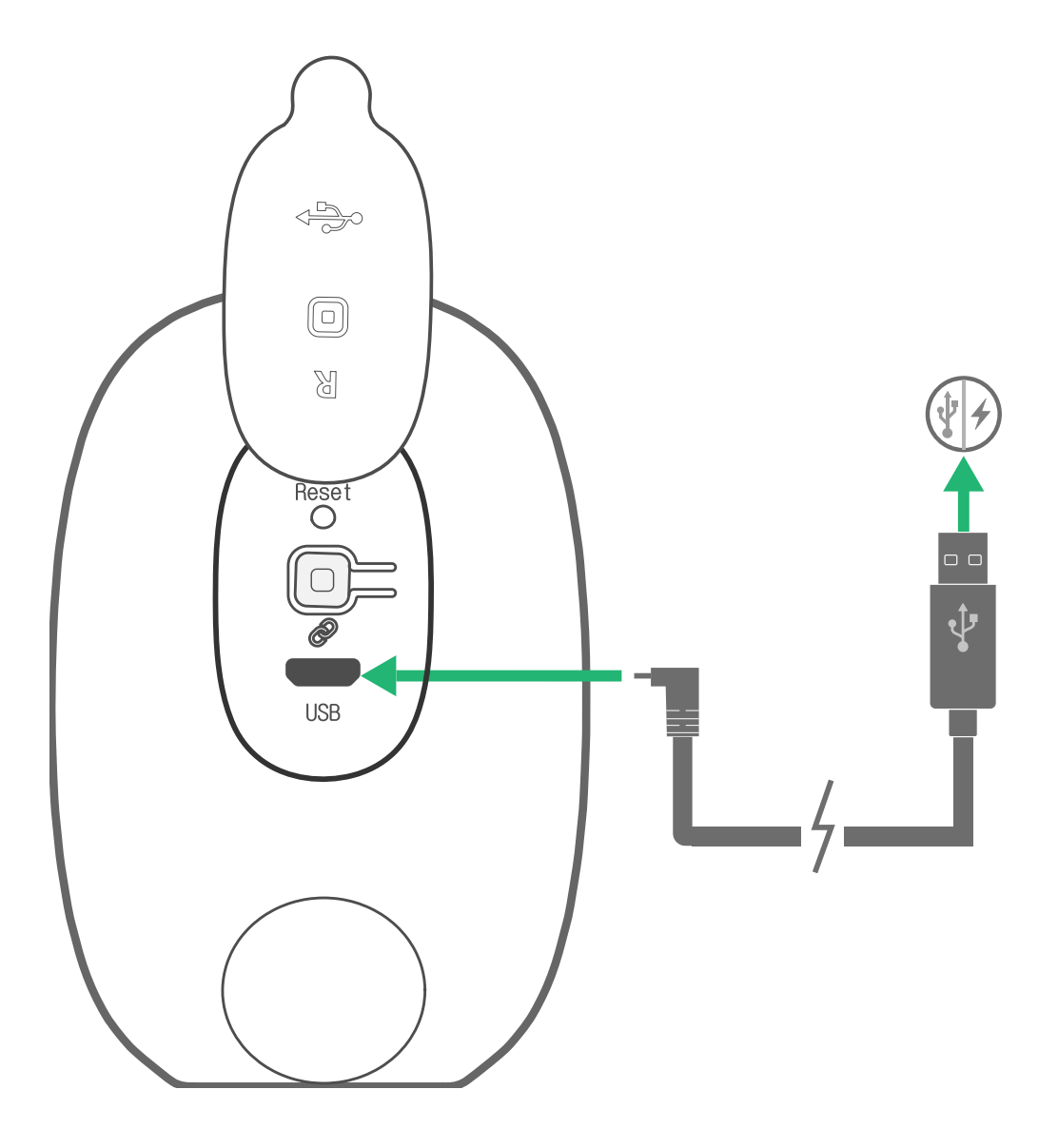

Connect the small end (micro-USB) of the supplied charging cable to the camera. Connect the other end to the USB port of a USB power adapter. You will receive a push notification about the camera being plugged in for charging, and another push notification when the camera is fully charged. You can also check the battery level at any time using the app.

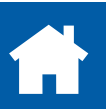

#### <span id="page-28-1"></span><span id="page-28-0"></span>**Changing the Wi-Fi Network on the Camera**

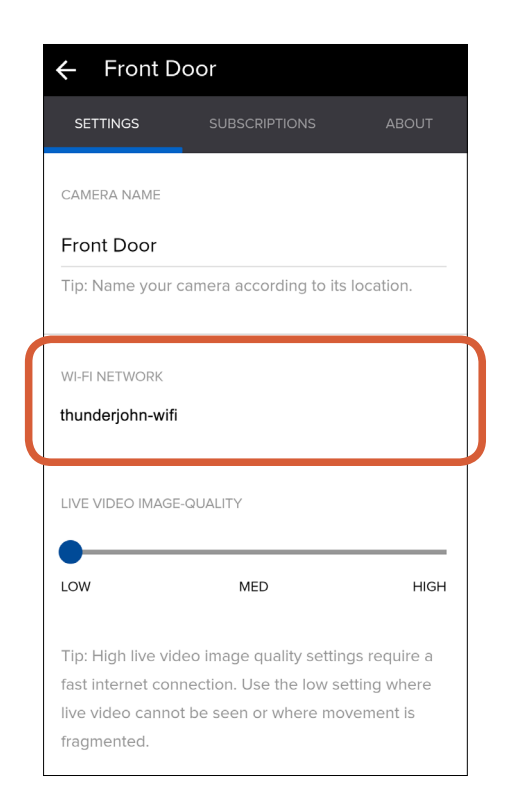

Whether you're moving to a place with a new Wi-Fi router or you just want to switch to a faster network in your home, you can easily update the Wi-Fi configuration of your camera.

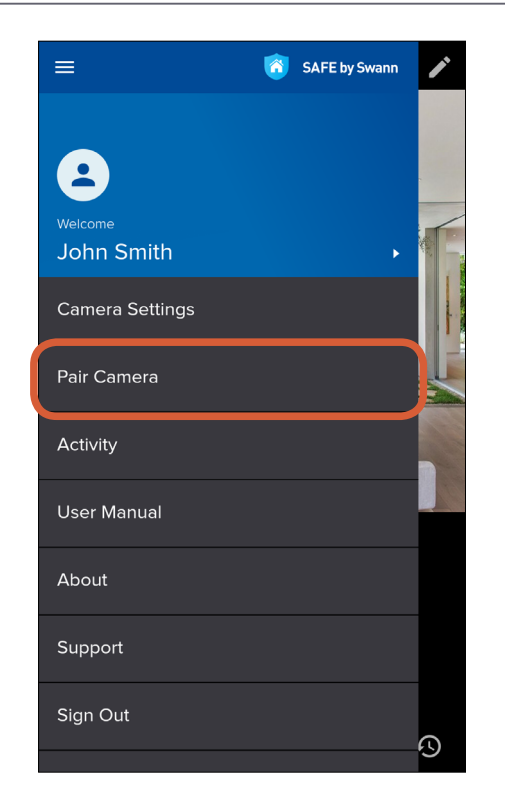

From the dashboard, tap the drawer icon to open the menu, then tap **Pair Camera**.

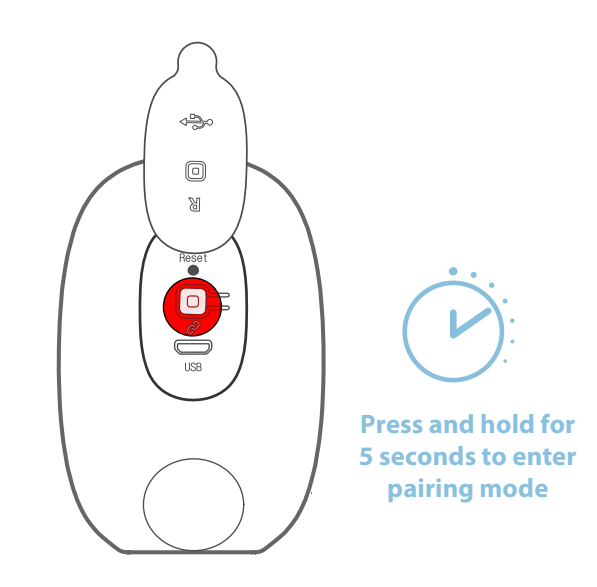

To begin, press and hold the  $\mathcal{P}$  **Pair** button on the back of your camera for 5 seconds. Your camera goes into pairing mode and activates its temporary Wi-Fi network. In pairing mode, the camera's LED will blink blue slowly. **Note:** The camera's pairing mode times out in 3 minutes.

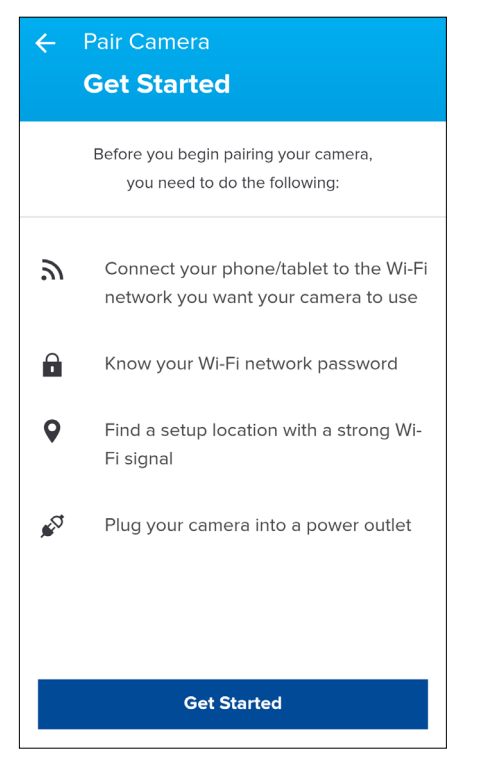

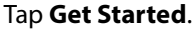

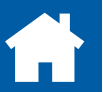

#### **Changing the Wi-Fi Network on the Camera**

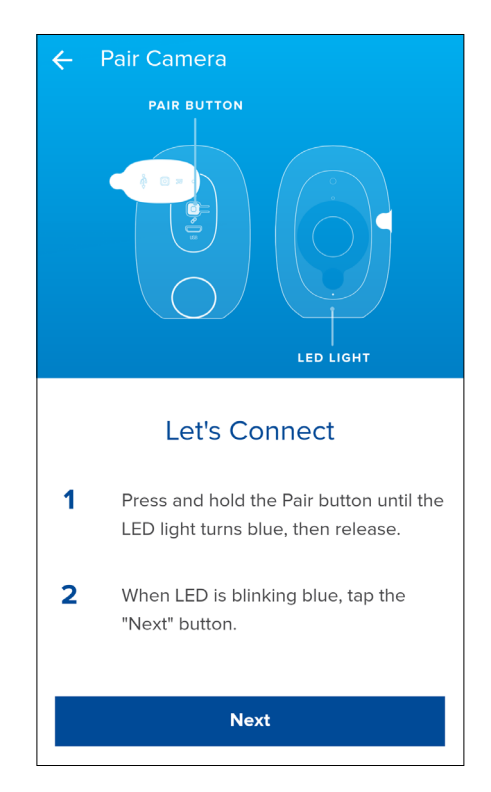

As you've already enabled pairing mode on your camera earlier (make sure that the LED is blinking blue slowly), simply tap **Next**. If you haven't done so, enable pairing mode on your camera now, then tap **Next**.

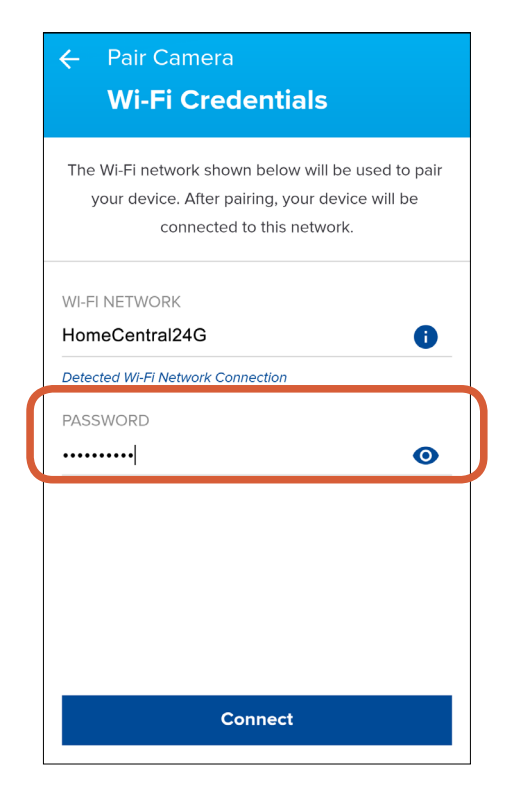

Enter the password of the Wi-Fi network shown above ("HomeCentral24G" in this case), then tap **Connect**. Wi-Fi network passwords are case sensitive, so make sure to enter it exactly the same as it was created or as found on your router. You can tap  $\bullet$  to show the password you've entered and confirm it is correct.

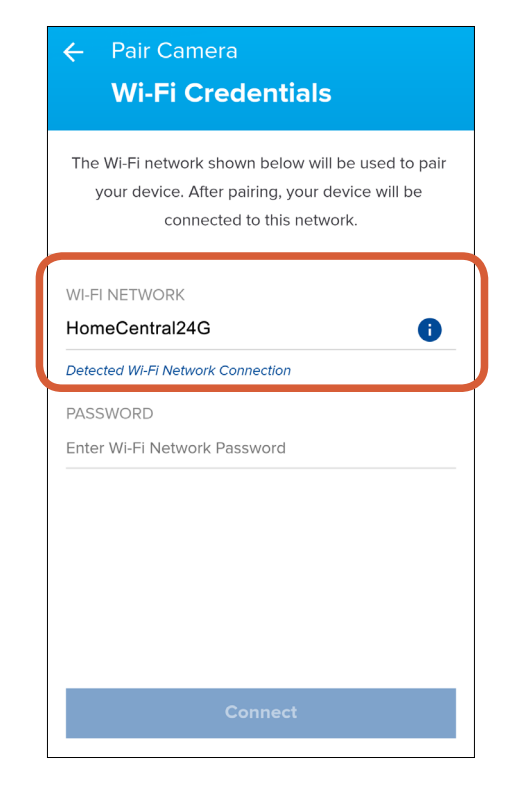

The Wi-Fi network shown is the network your smartphone is currently using and will be the one your camera joins. If this is not the preferred network,  $tan$  **i** and follow the on-screen instructions to choose another Wi-Fi network.

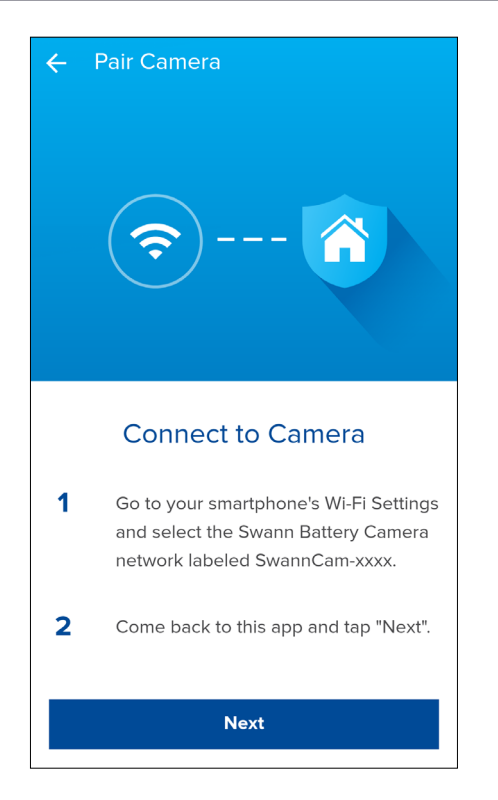

Connect your smartphone to the camera's temporary Wi-Fi network named "SwannCam\_ XX\_XX" via your smartphone's Wi-Fi settings, then return to the app and tap **Next**.

## **Changing the Wi-Fi Network on the Camera**

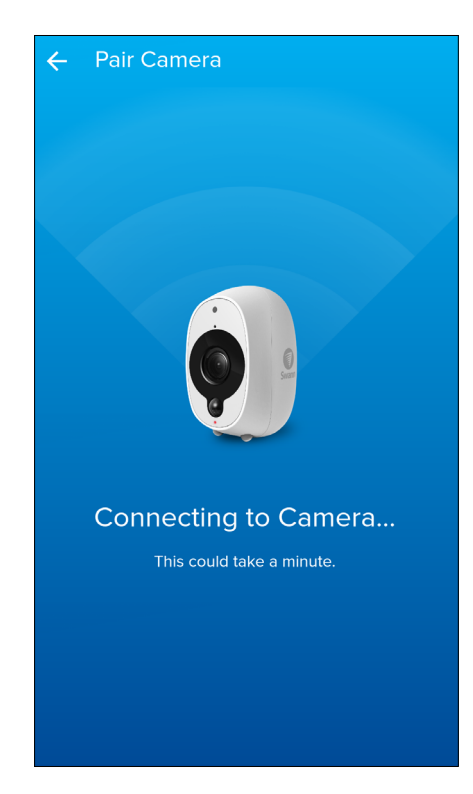

Give your camera a few moments to connect to your Wi-Fi network.

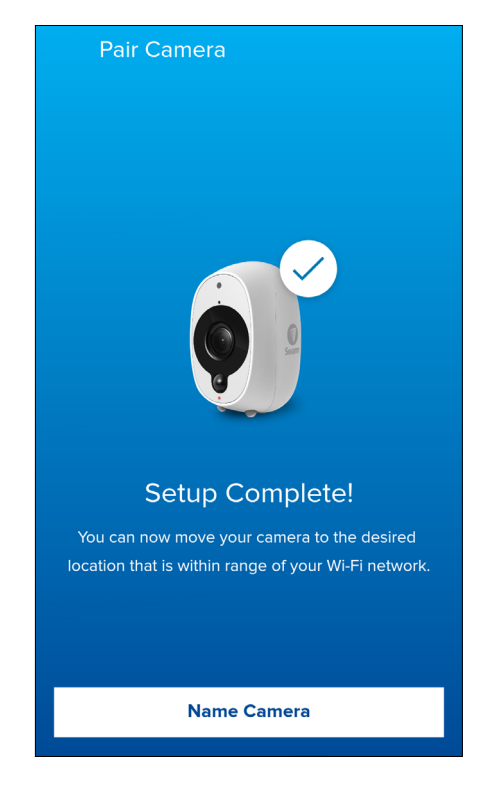

Tap **Name Camera** once the setup is complete. If the setup was not successful, please repeat the process as outlined from the beginning. Please follow the instructions carefully and be sure not to skip any of the steps.

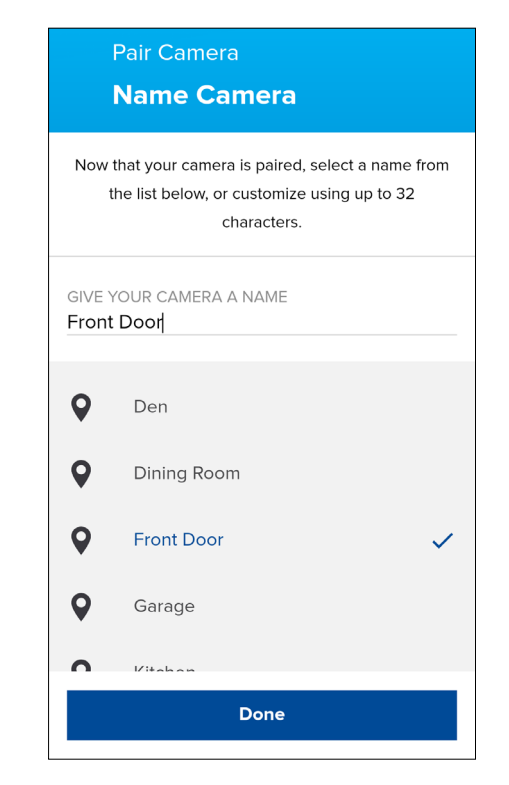

To finish, give your camera a name (you can also select from a list of common camera locations around the home), then tap **Done**.

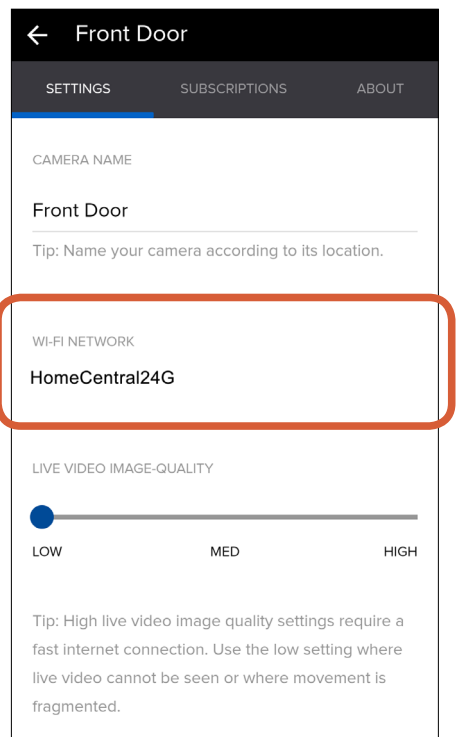

Your camera is now connected to the new Wi-Fi network. You can check the Wi-Fi connection information by going to the camera's settings.

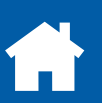

## <span id="page-31-1"></span><span id="page-31-0"></span>**Updating the Camera Firmware**

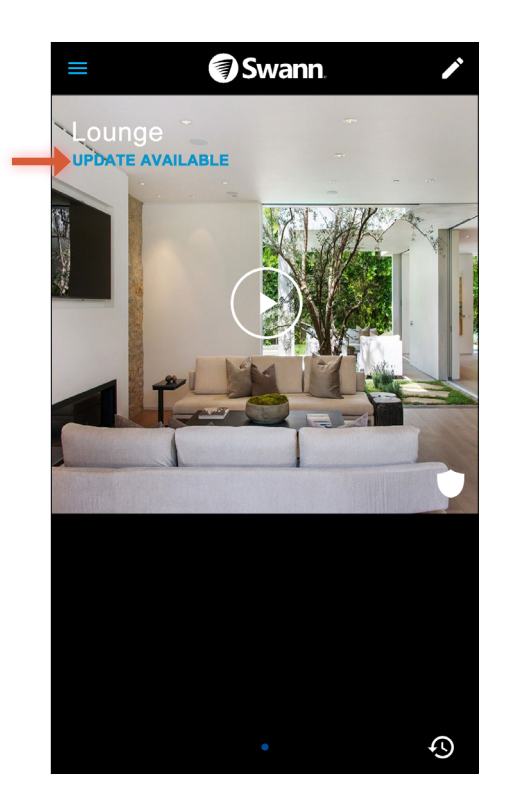

When a firmware update is available for your camera, the camera tile on the dashboard will display "**UPDATE AVAILABLE**". For the best experience, always keep your camera current with the latest firmware version.

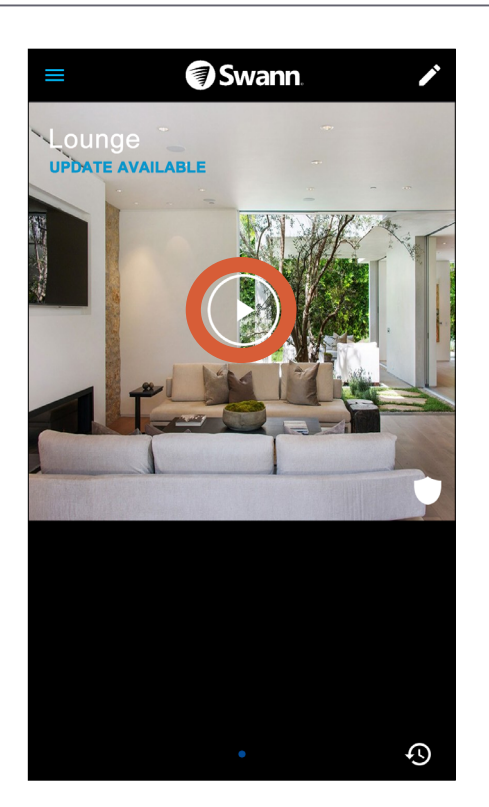

After your camera is plugged into a USB power source, tap the "Play" icon on the camera tile to connect to the camera and start live video.

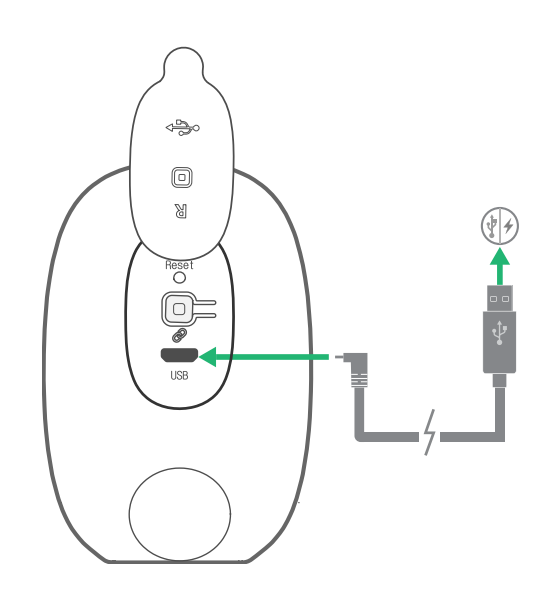

Before you can update your camera, you need to plug it into a USB power source such as your smartphone charger.

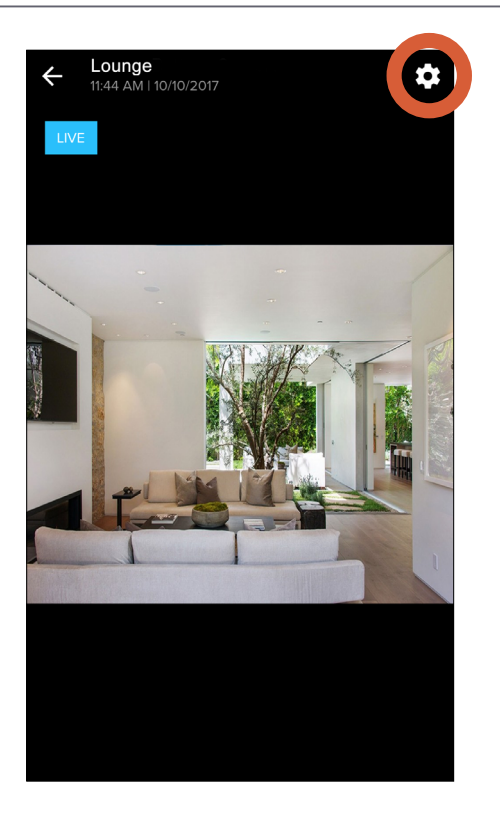

Tap the gear icon at the top right of the screen once live video is streaming,

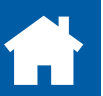

#### **Updating the Camera Firmware**

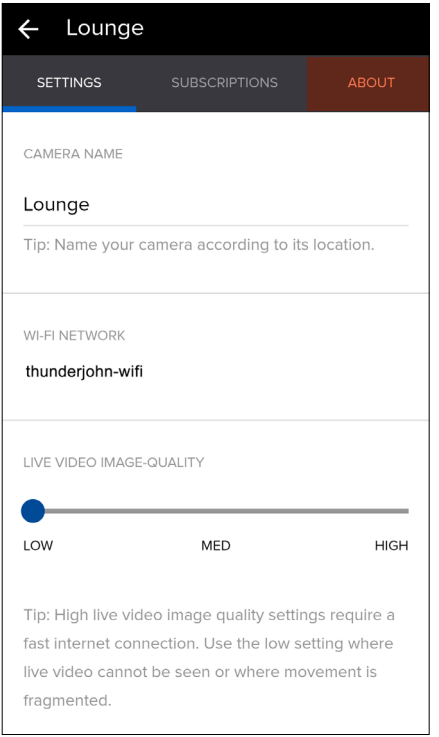

Tap the **ABOUT** tab.

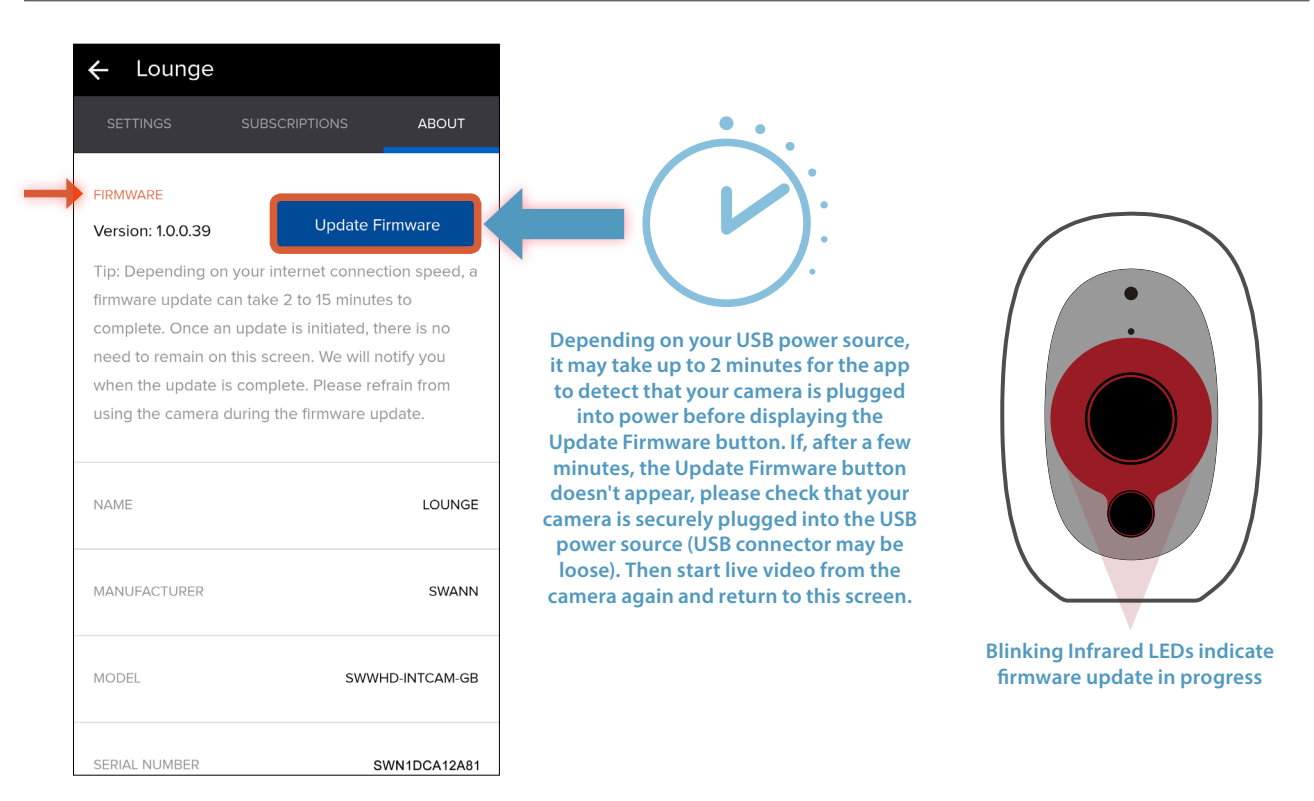

Under "Firmware", tap the **Update Firmware** button that is displayed to begin the firmware update process. Once the **Update Firmware** button ungreys (**TIP** There's no need to tap the button again), your camera will begin downloading the newest version of the firmware and install it automatically.

 During this process, your camera's IR LEDs will be blinking and you won't be able to stream your camera (i.e., the camera is not operational). Do not unplug the power.

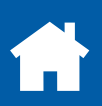

## **Updating the Camera Firmware**

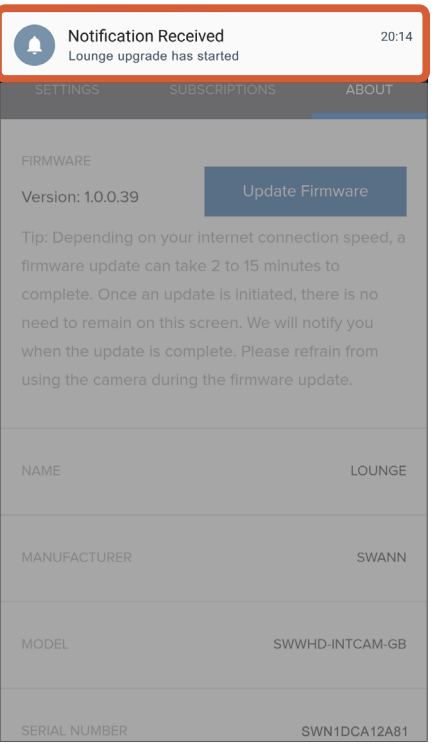

Shortly, you will also receive a push notification from the app informing you that the firmware upgrade process has started on your camera. You can return to the dashboard or close the app while the upgrade is in progress—this can take up to 15 minutes depending on the size of the firmware file and your internet connection speed.

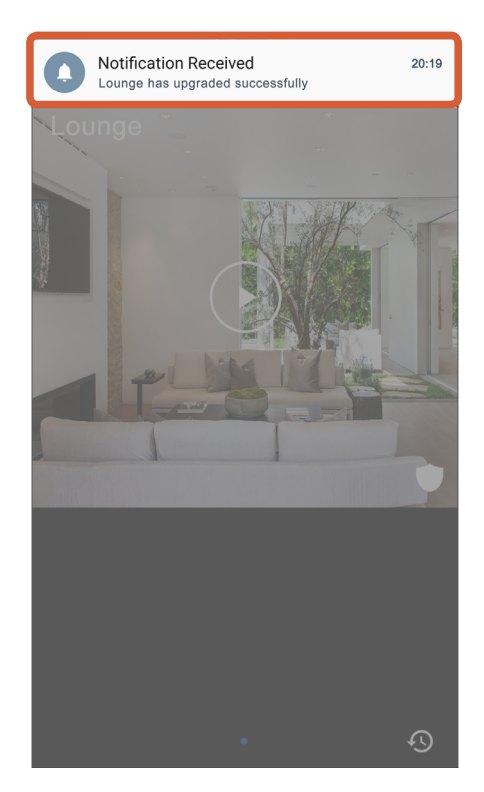

When the firmware update process is finished, you will receive another push notification from the app. You can also check by observing your camera's IR LEDs—they stop blinking once the camera has successfully upgraded its firmware. You can now access your camera via the app.

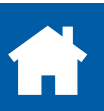

<span id="page-34-1"></span><span id="page-34-0"></span>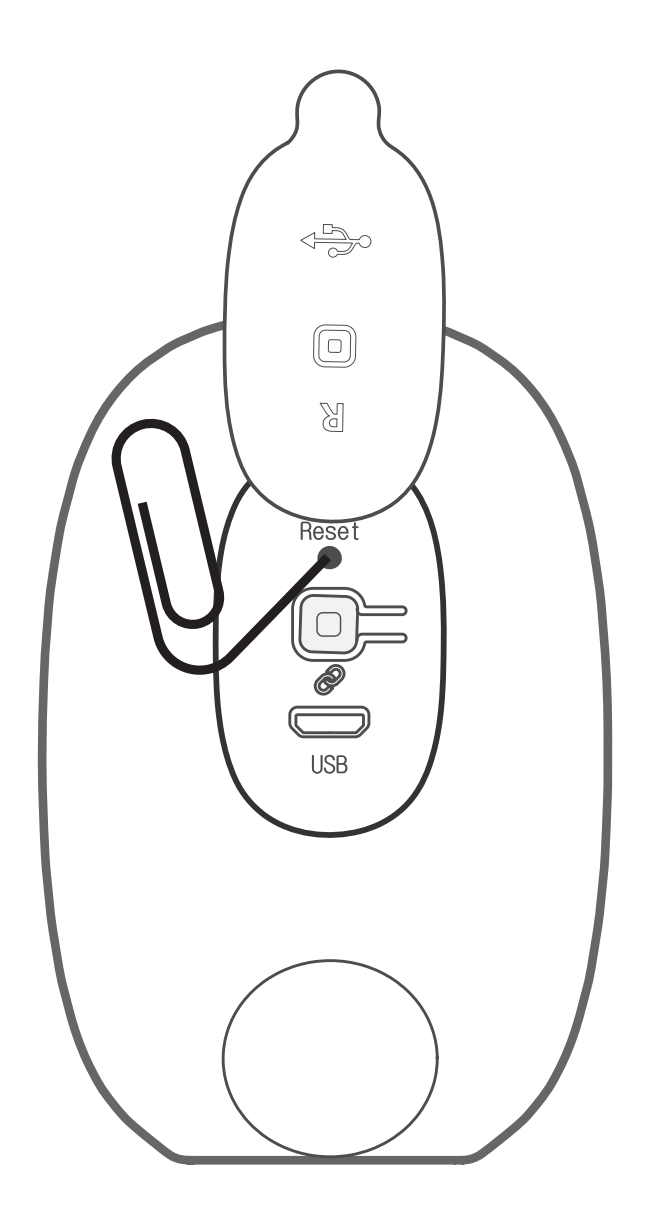

If you are having difficulties with your camera, try restarting it. A simple restart can often fix connectivity issues quickly. To restart your camera, press the **Reset** button using a small, narrow object, such as a paper clip or a sim ejector tool, then release. Wait for the camera to initialize and connect to the cloud again (may take several minutes), then open the app to check on your camera.

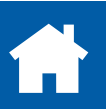

<span id="page-35-0"></span>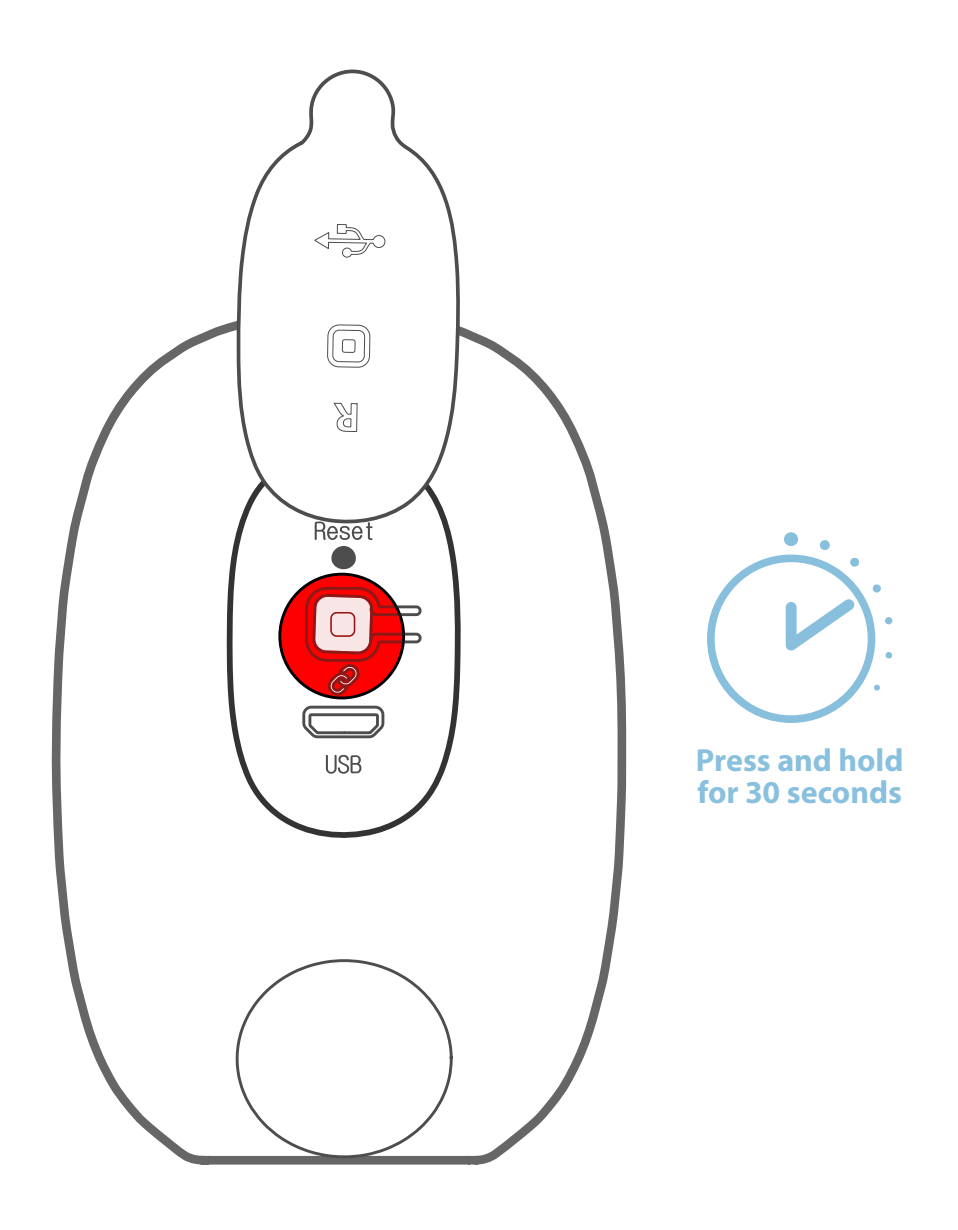

You can turn off the camera at any time. We recommended doing this first, if you're planning to take it to some other place (for example, to another residence). This will help protect the integrity of the camera data and system by ensuring it doesn't remain operating in the background unnecessarily while in a connectionless state during transportation.

To turn off the camera, simply press and hold the  $\mathcal O$  Pair button for 30 seconds. During this time, the camera's LED turns blue and then goes off. To turn on the camera again, simply press the  $\mathcal O$  Pair button momentarily. Wait for the camera to initialize, then open the app to check on your camera. Please note that if you've moved your camera to a place that uses a different Wi-Fi network, you'll need to pair your camera again. See **["Changing the Wi-Fi Network on the Camera" on page 29](#page-28-1)**.

<span id="page-36-0"></span>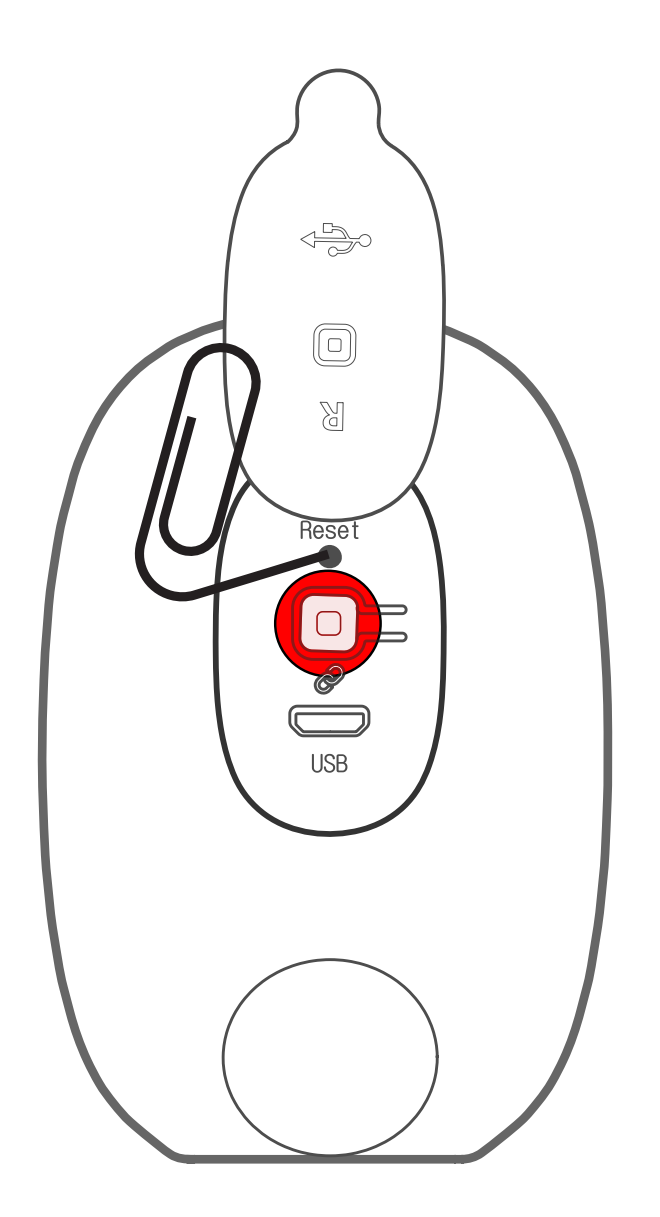

Factory resetting your camera is usually only necessary for troubleshooting. It isn't something to do lightly as it will format the internal memory, wipe the current Wi-Fi information, and return all the camera settings to defaults. If you need to factory reset your camera, here's how to do it:

- 1. Press and hold the Reset and  $\mathcal O$  Pair buttons simultaneously.
- 2. Let go of the **Reset** button and continue holding the **Pair** button for about 12 seconds until the camera's LED turns blue.
- 3. Let go of the **Pair** button. The LED turns off and your camera will reboot to its factory default state. This process will take about 30 seconds. Once complete, your camera will slowly blink blue to indicate that it is in pairing mode and is ready to be set up.

<span id="page-37-0"></span>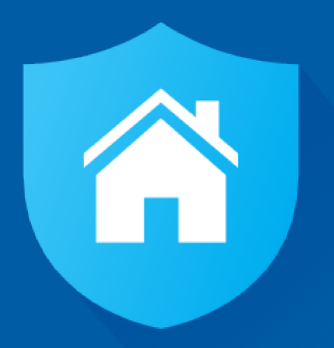

# **Tips & FAQs**

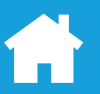

#### <span id="page-38-0"></span>**What Do the Different LED Colors Mean?**

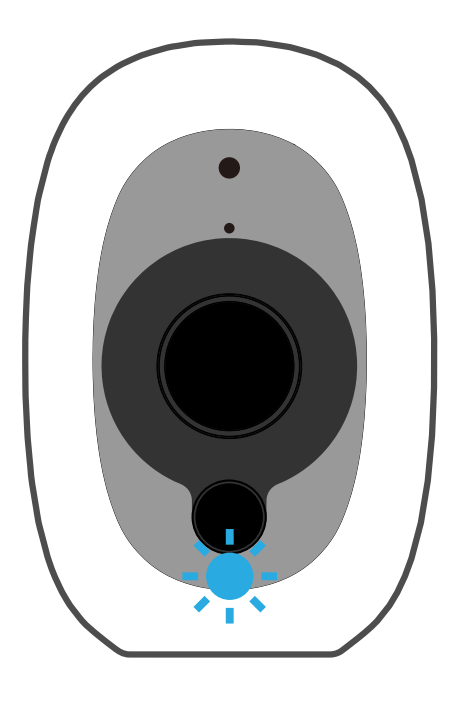

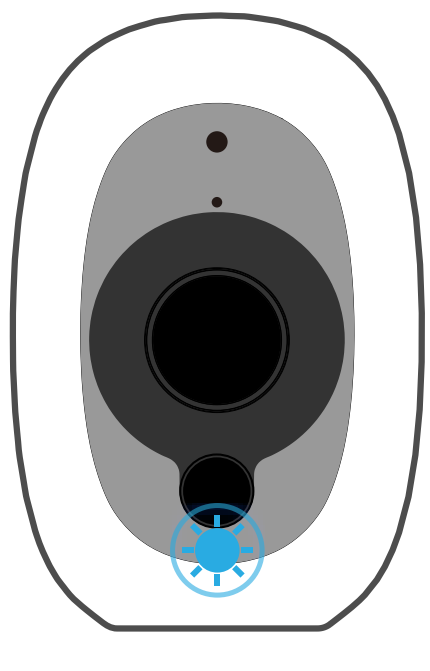

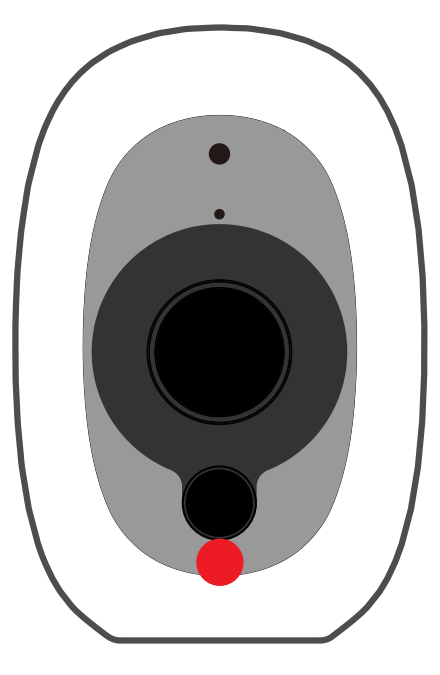

**Slow blinking blue** Pairing mode *Tip: To enter pairing mode, press the Pair button on the back of the camera for 5 seconds until the LED turns blue.*

**Fast blinking blue** Connecting to Wi-Fi / Cloud or Out of Wi-Fi range

**Solid Red** Connected for live streaming / recording / camera access

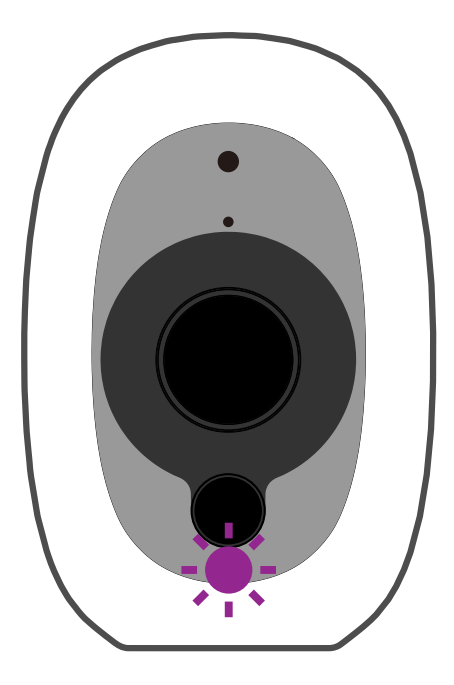

#### **Blinking purple** Low battery

*Tip: The app will send push notifications when the camera begins to run low on battery. You can check the battery level at any time using the app.*

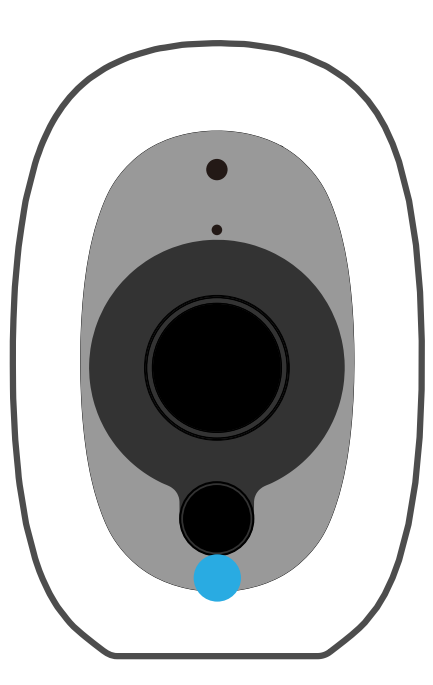

**Solid blue**

Charging *Tip: The app will send a push notification when the camera is being charged.*

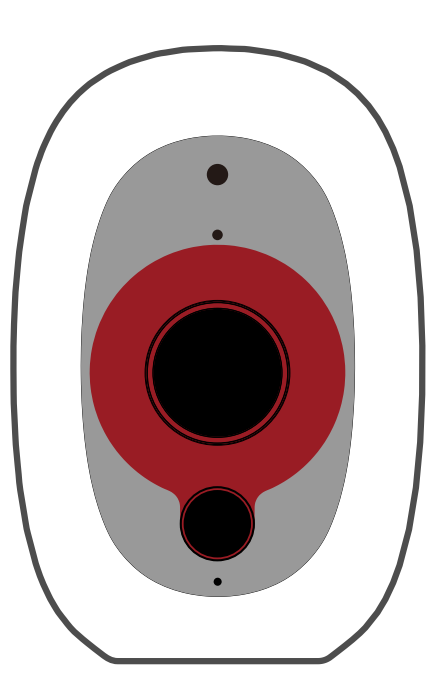

**Blinking Infrared LEDs**

Firmware update in progress *Tip: The app will send a push notification when the firmware update is done.*

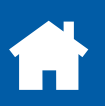

<span id="page-39-0"></span>The length of time your camera can operate on a full charge depends on a myriad of factors, such as how frequently you use it for live video streaming, how frequently motion activity is detected, the wireless connection quality, as well as the local environmental conditions.

#### **Here are some simple and practical tips to get more battery life out of your camera:**

- Make sure your camera's firmware is the latest version.
- Limit the amount of time (no more than a few minutes a day) streaming live video from your camera when you want to prioritize battery life.
- Your camera will last longer when you stream at a lower resolution. The fewer pixels that your camera has to stream, the less power it uses.
- Lower the motion sensor sensitivity or turn off the motion sensor to conserve battery life if you don't need to monitor for activity, for example, when everyone's home.
- Make sure your camera is properly positioned to eliminate any false motion triggering. The more events the camera records, the faster the battery life will drain. Adjust your camera angle downward so its field of view is focused only on the immediate area of concern and excludes as much background activity as possible. If placed outdoors, avoid spots where your camera will be directly exposed to sunlight during the day. Also, take note of shiny surfaces in the vicinity, such as house or car windows, which can reflect sunlight and set off the motion sensor.
- Going away for a short trip? Give your camera a full charge the night before.
- As a general rule, the nearer your camera is to your router, the better the wireless connection quality and battery performance. Your camera will work harder and use more power trying to maintain wireless connection the further it is away from your router. (**Note:** Physical obstructions in your home such as brick walls and metal frames can also interfere and degrade the Wi-Fi signal.)
- If your camera has poor Wi-Fi reception where it is located, consider installing a Wi-Fi range extender, or if you've have an older router, upgrade to a current generation high-performance router— either option is an effective way of increasing the Wi-Fi coverage range and boosting the Wi-Fi signal in and around your home, which can help to improve your camera's battery life.
- Your camera can operate over a wide temperature range, however, in freezing conditions, the battery discharges more quickly and will not hold a charge for as long as it normally would in more moderate climates.

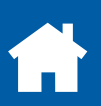

<span id="page-40-0"></span>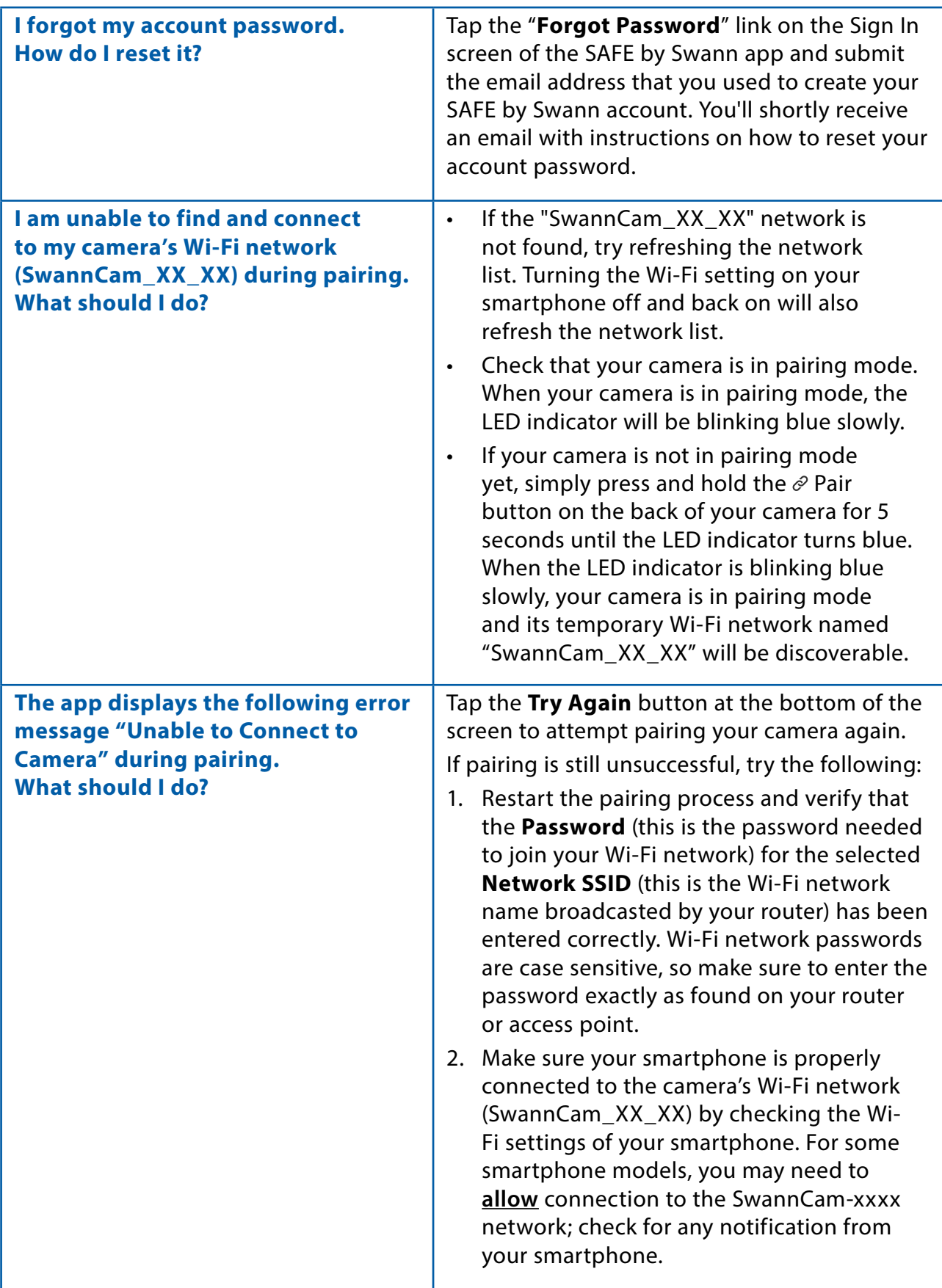

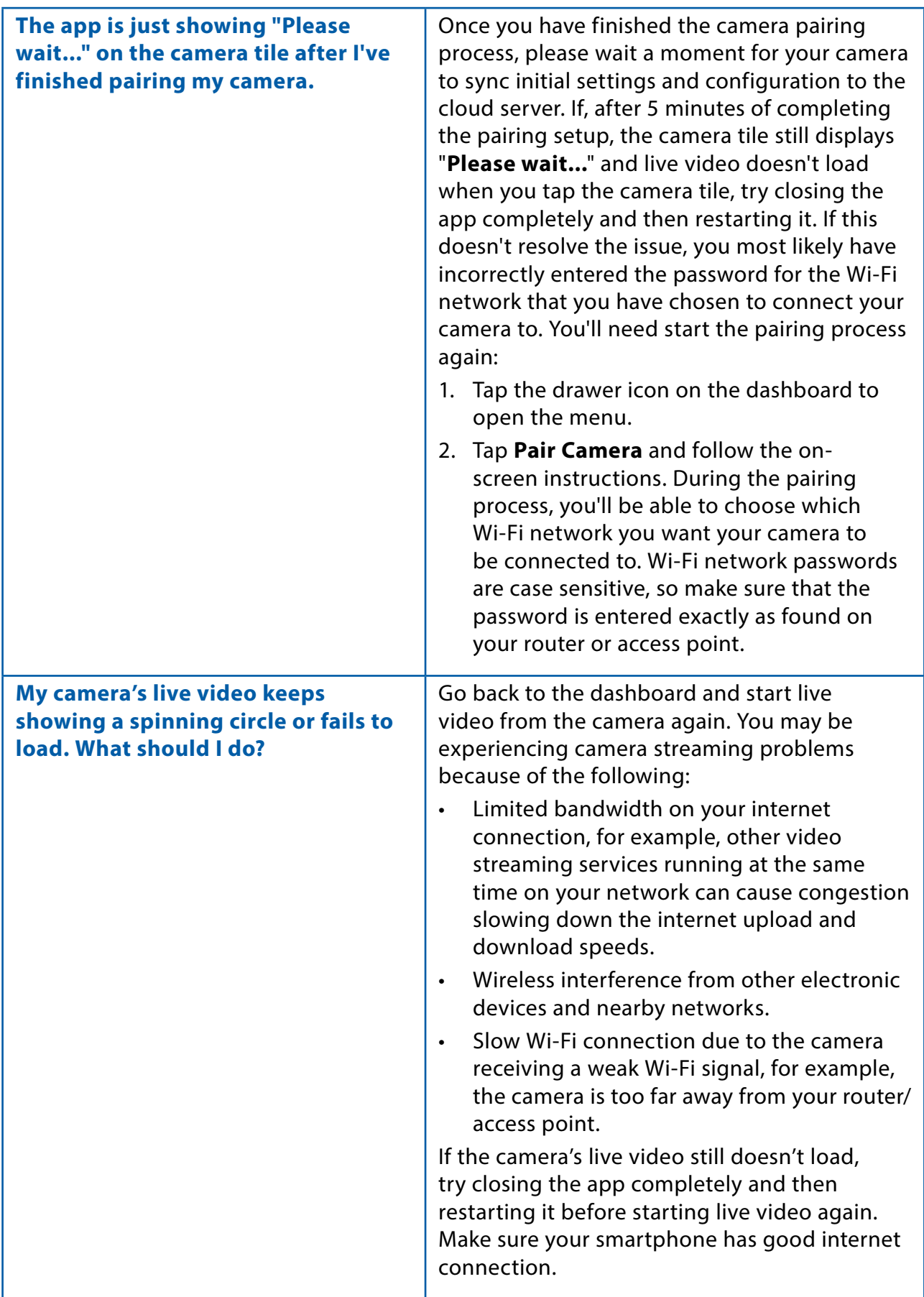

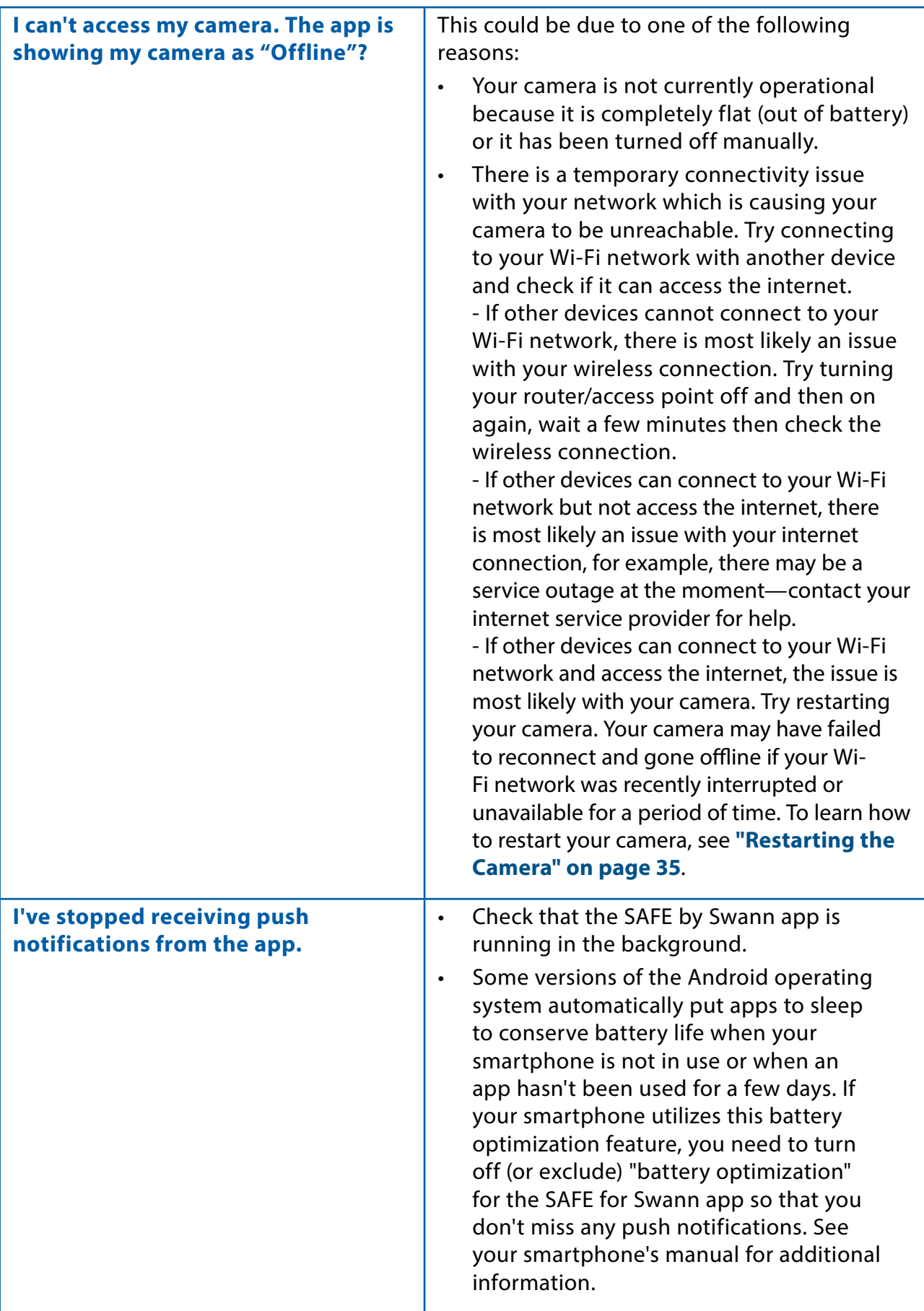

<span id="page-43-0"></span>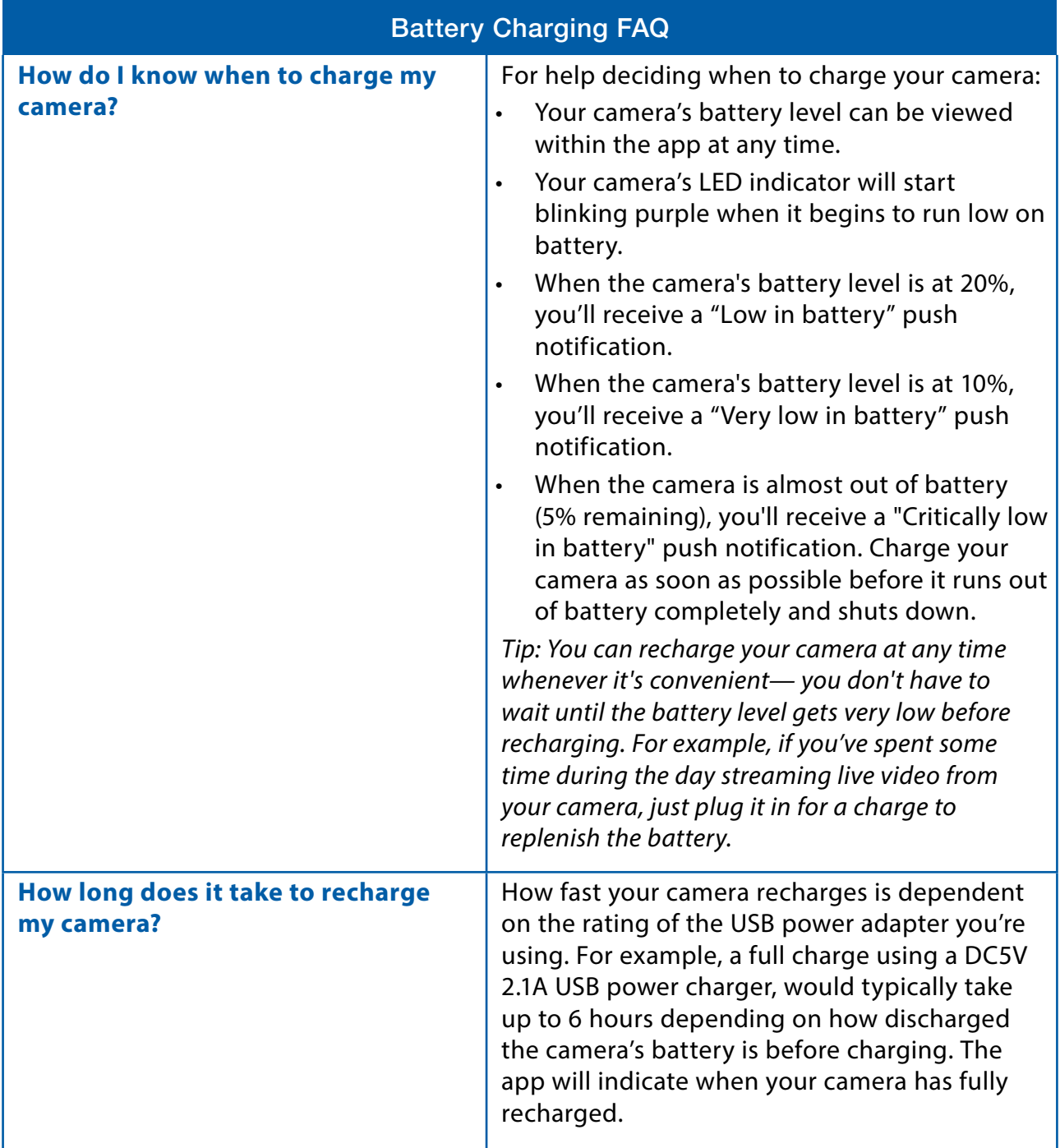

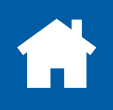

<span id="page-44-0"></span>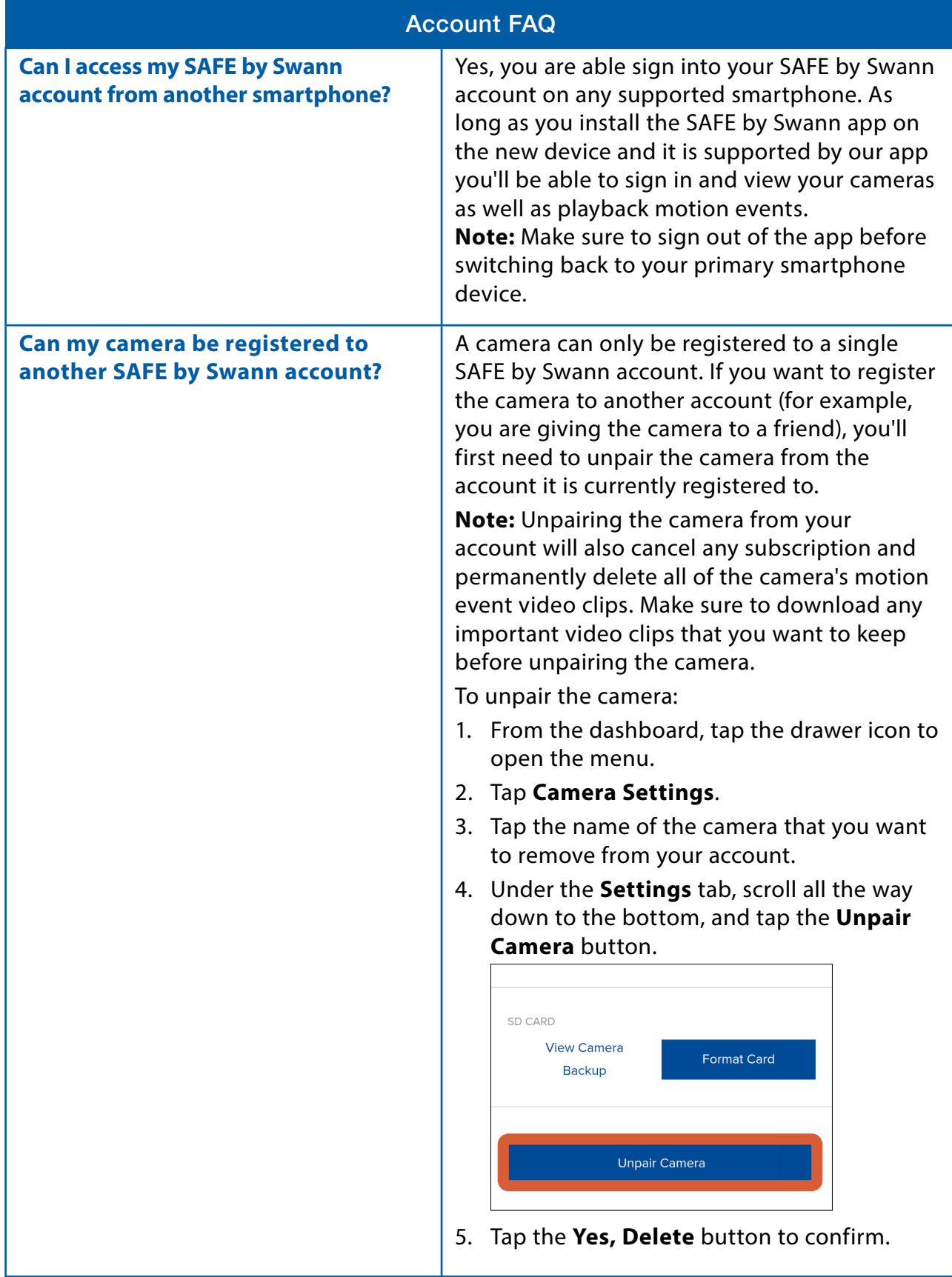

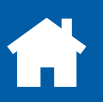

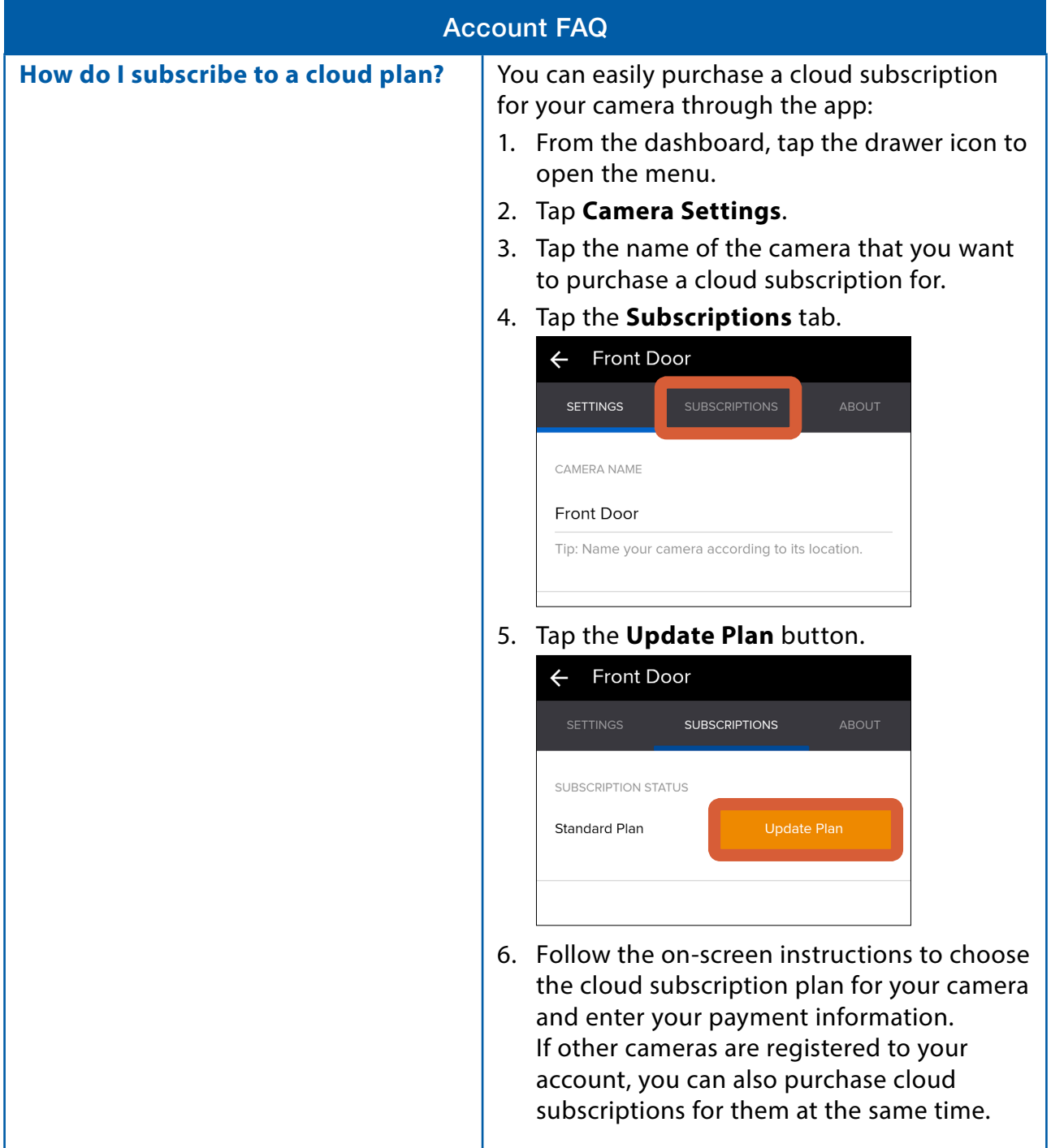

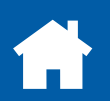

<span id="page-46-0"></span>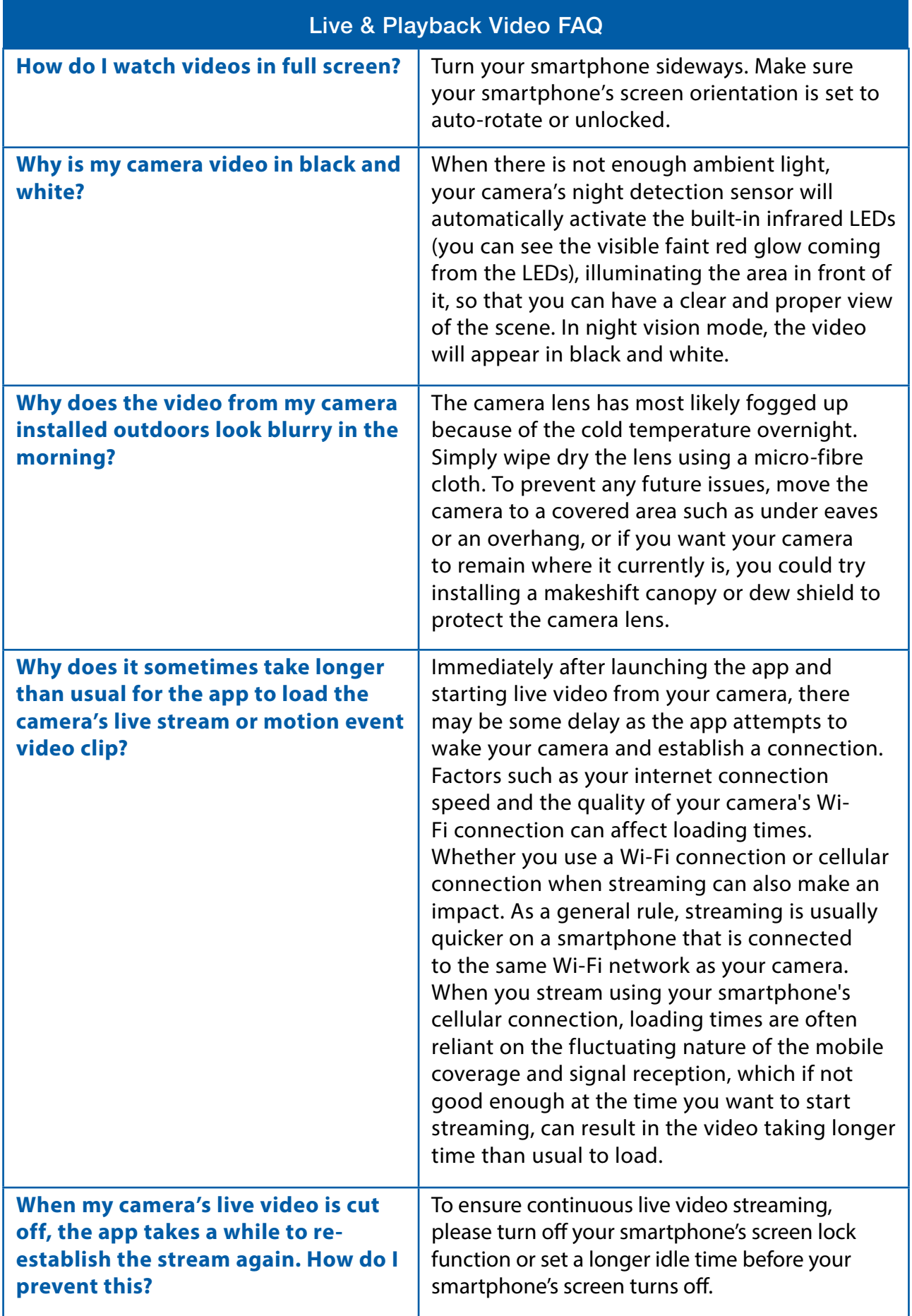

## <span id="page-47-0"></span>**Frequently Asked Questions**

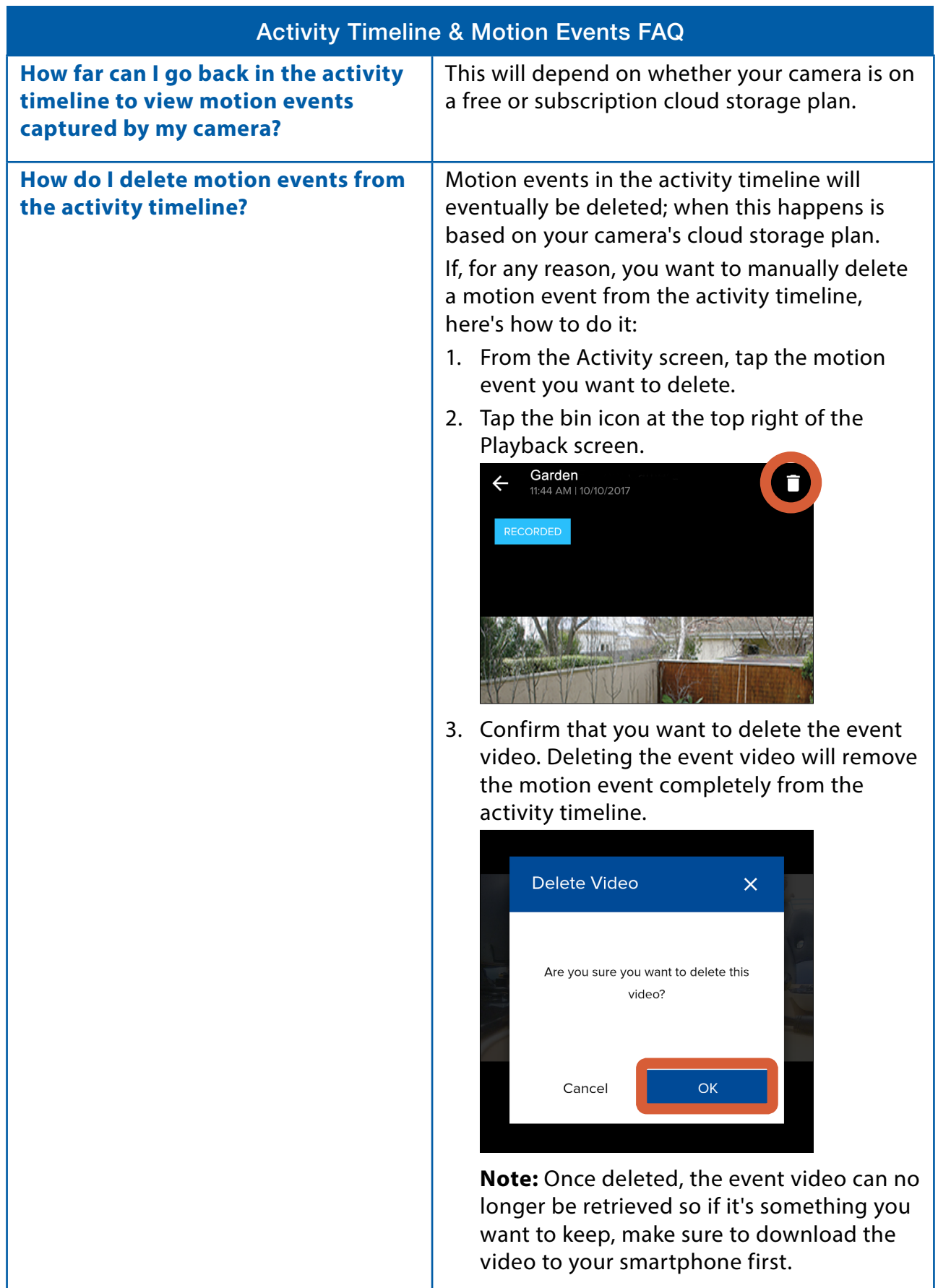

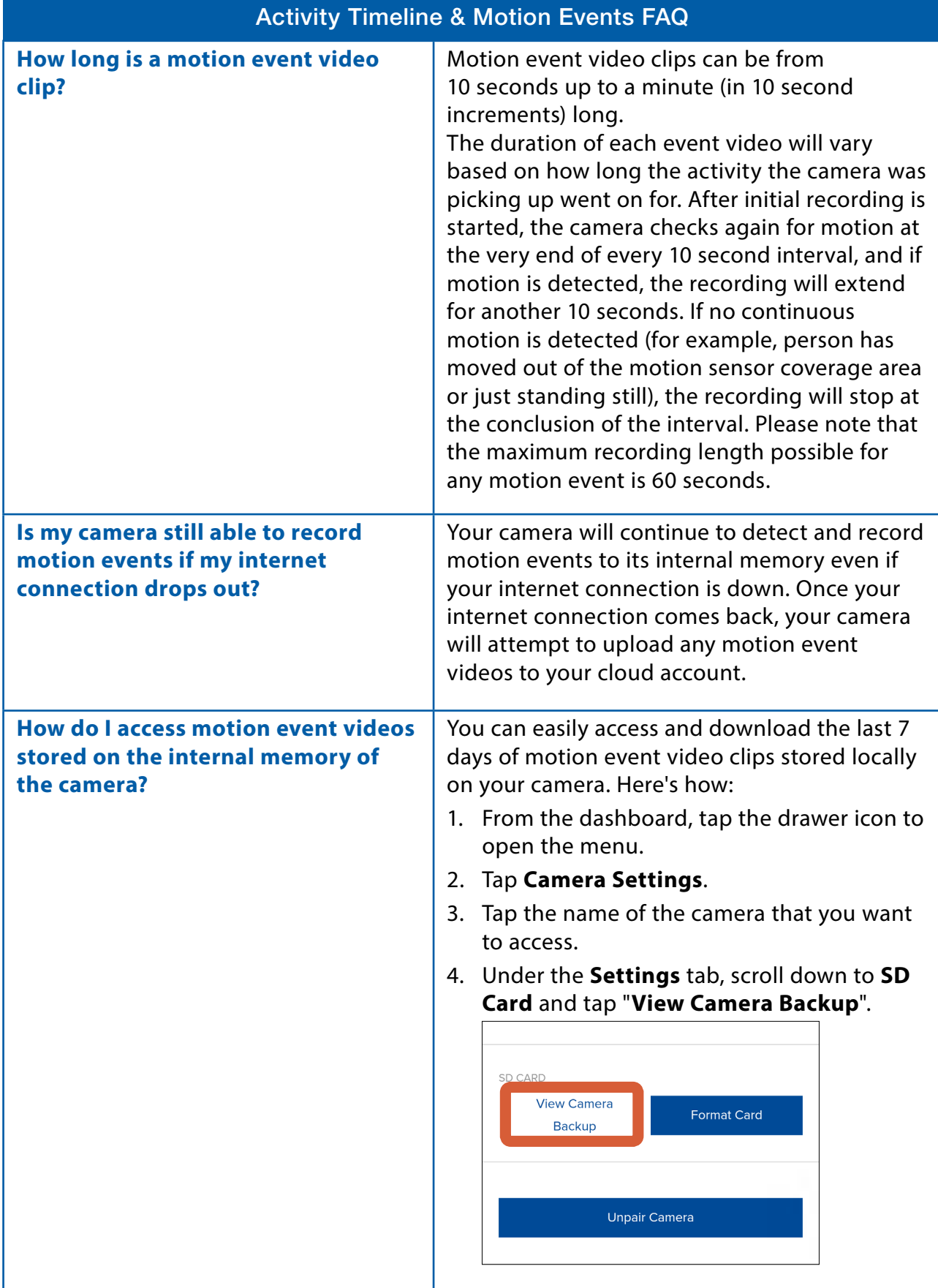

<span id="page-49-0"></span>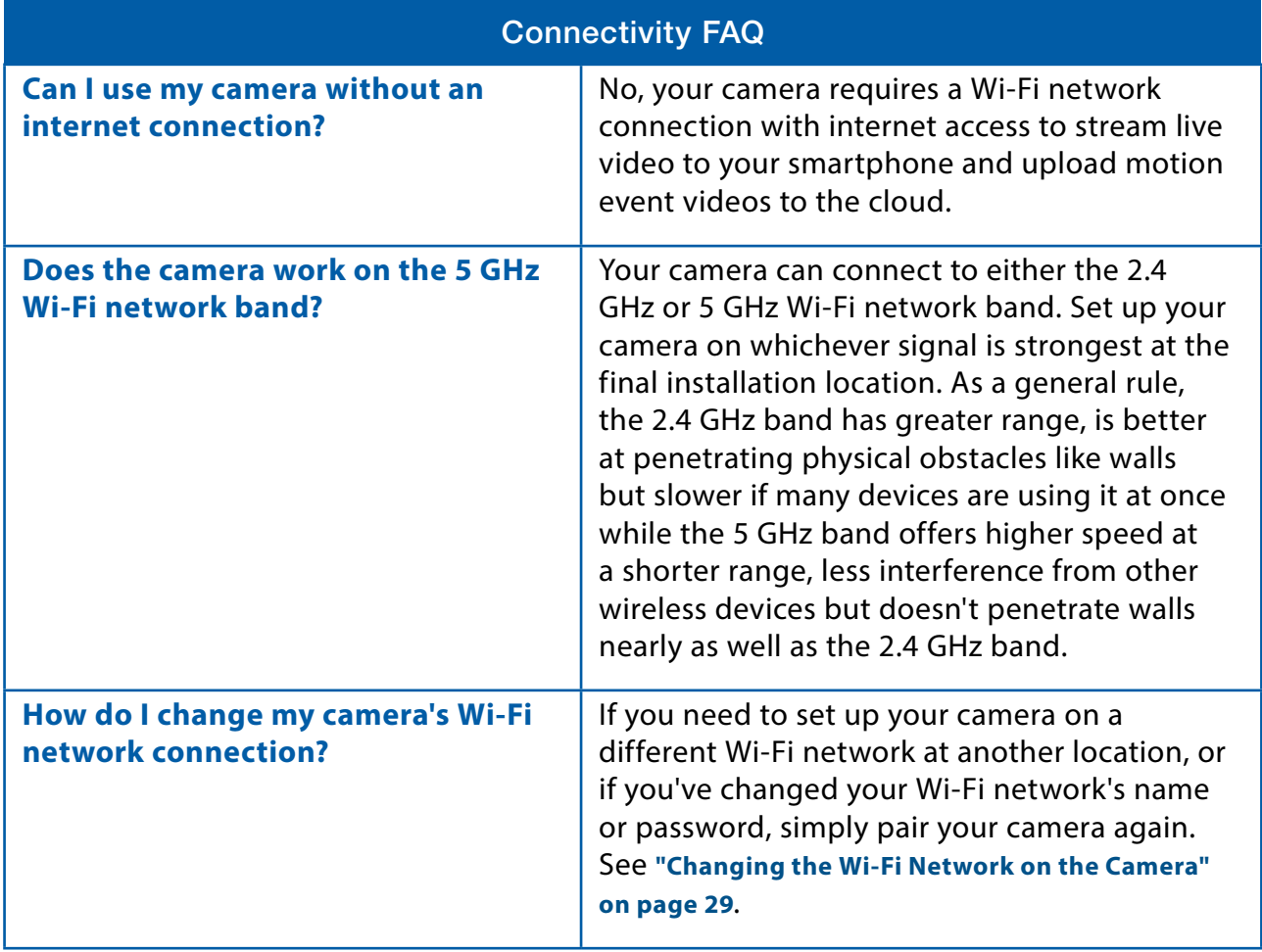

<span id="page-50-0"></span>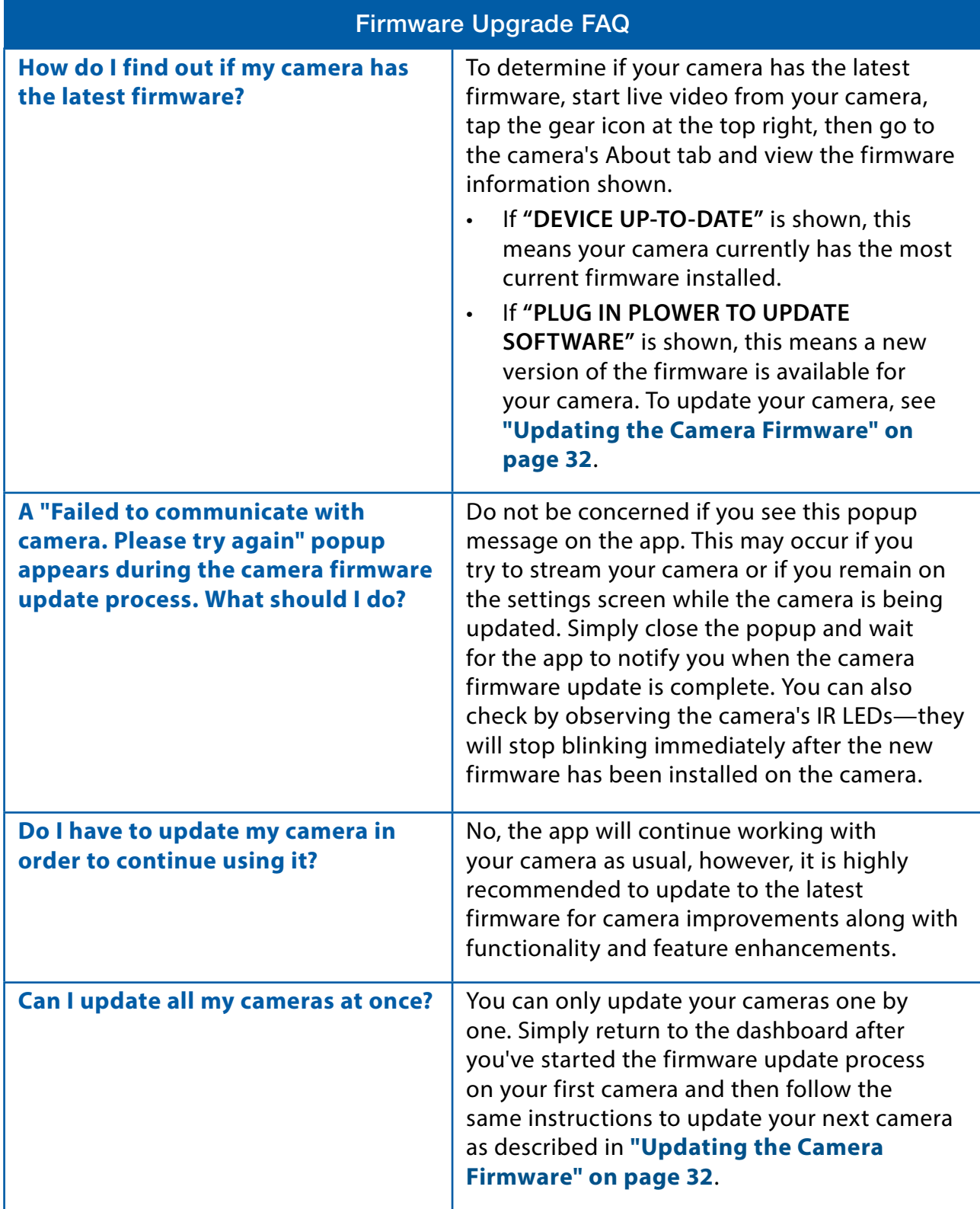

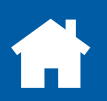

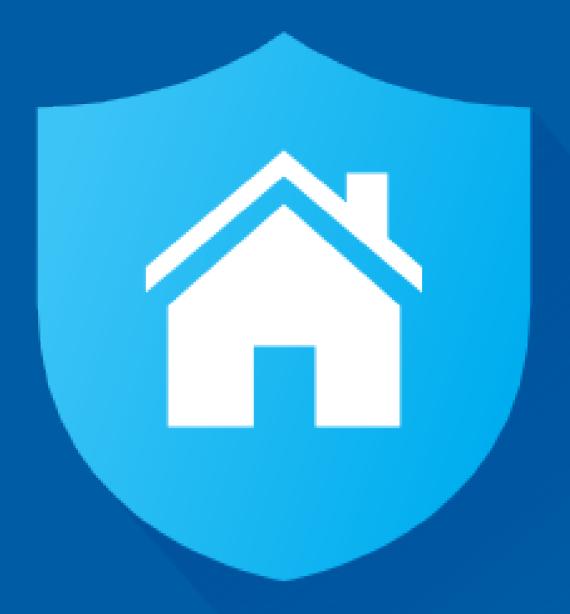

Apple and iPhone are trademarks of Apple Inc., registered in the U.S. and other countries. Google, Android, and Google Play are trademarks of Google Inc.

© 2017 Swann Communications

MSAFEAPPVER1E